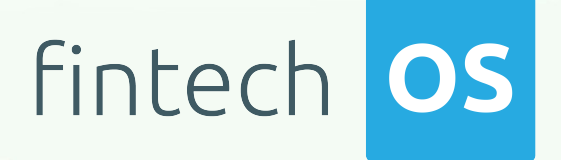

# Ideal Postcodes Connector 1.0

User Guide

 $12.00$ 

 $10,02$ 

 $\frac{12.02}{12.02}$  11.

 $10.02$ 

Copyright © FintechOS 2022. All rights reserved.

# TOC

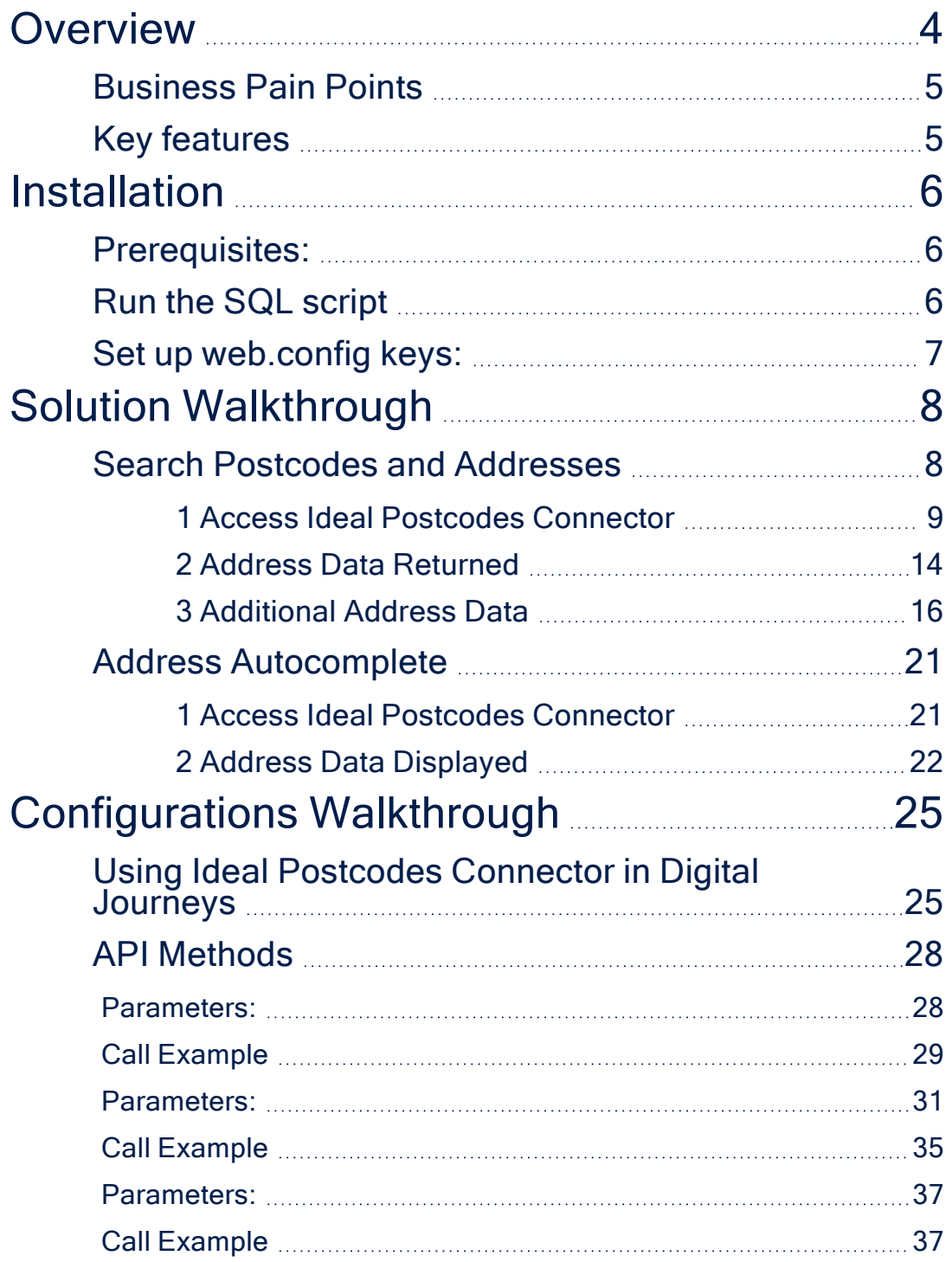

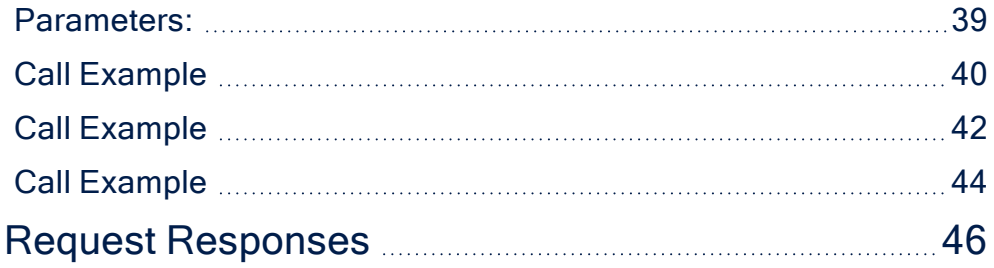

# <span id="page-3-0"></span>**Overview**

Connectors are simple, data point connections to external Saas providers, that are used to enrich internal customer data to help in onboarding and risk decision scenarios. API Connectors gather data from a collection of REST APIs with the purpose of merging them into a cloud-based data storage system. This process gives the possibility of filtering and transforming data into a proper format or structure for the purposes of querying and analysis.

FintechOS offers the possibility of accessing different databases with the purpose of moving around specific data using API connectors. They can be used but are not limited to banking or insurance business scenarios, such as customer identity verification in a loan origination operation, automatically fill-in customer data, data verification and so on. In addition, connectors can have a significant role in the SME or customer onboarding process by providing easy access to databases where information the needed information is stored.

Ideal Postcodes is a platform that provides UK address search solutions. The data returned is validated and up-to-date.

The FintechOS Ideal Postcodes Connector aids financial institutions by accelerating and simplifying address verification processes when enrolling new customers. Once integrated in a digital journey, the API connector can be used to search and retrieve the following data:

- Verified postal codes
- Verified addresses
- Partial address lookup
- Verified Unique Property Reference Numbers (UPRN)

When accessed from a digital journey, the Ideal Postcodes Connector allows bank clerks to verify full or partial addresses from public records. It can be further enhanced via FintechOS Studio adapting it to business requirements. The result is a fully functional and personalized searching tool that collects the needed information in a few steps.

#### **NOTE**

The Ideal Postcodes Connector can be used only for UK customers. The information is retrieved from Royal Mail and Ordnance Survey databases.

# <span id="page-4-0"></span>Business Pain Points

The Ideal Postcodes Connector is aimed at resolving some of the pain points when looking up addresses:

- searching for valid addresses can be time consuming
- requires verified and updated information
- manually inputting addresses for legal entities or consumers take time and human errors may occur

# <span id="page-4-1"></span>Key features

Once integrated in a digital journey, the Ideal Postcodes Connector solves these pain points by offering a simple way to collect the needed data.

- The addresses are valid and up-to-date.
- Easy to use. It can be added to a digital journey to simplify the search and address validation process.
- Time-efficient. The data no longer needs to be added manually.

# <span id="page-5-0"></span>Installation

<span id="page-5-1"></span>Follow the bellow steps to install FintechOS Ideal Postcodes Connector.

# Prerequisites:

- 1. Download the package from FintechOS [Marketplace](https://marketplace.fintechos.com/).
- 2. Obtain the Ideal Postcodes user name and password.

#### **NOTE**

The user name and password are obtained from the Ideal Postcodes platform.

- 3. Install the package on an environment FintechOS 21.1.6.0 and above with the Innovation Studio, Portal and B2C Portal configured. For details on B2C, see Setting B2C [Environment](Content).
- 4. Configure the **JobServer**. For information regarding FTOS JobServers, see the [JobServer](#page-5-0) section from the Core DPA Platform 2 Administration Guide.

# <span id="page-5-2"></span>Run the SQL script

In the SQL Database, run the **insert\_POST.sql** script found in the Ideal Postcodes package downloaded from the FintechOS [Marketplace.](https://marketplace.fintechos.com/) The script starts installing the option set items of an options set if they are not yet installed.

#### **NOTE**

The INSERT INTO statements from the **insert\_POST.sql** script are in a transaction

script that ends with a ROLLBACK (COMMIT) statement. Run first the script with ROLLBACK. If it is executed without errors, run it with COMMIT.

# <span id="page-6-0"></span>Set up web.config keys:

In the physical location of the installed digital journey, add the following keys in web.config before <appSettings>:

- <add key="FTOS\_EXTD\_POST\_ApiUrl" value="https://api.idealpostcodes.co.uk/v1" />
- <add key="FTOS\_EXTD\_POST\_ApiKey" value="apikey" />

# <span id="page-7-0"></span>Solution Walkthrough

The FintechOS Ideal Postcodes Connector offers the possibility of accessing and retrieving addresses stored in the Ideal Postcodes platform. This functionality allows financial institutions employees to look up full or partial addresses and postal codes in order to verify the customers' address details.

By integrating this connector in a digital journey, it retrieves the needed information in real-time and displays accurate addresses, geolocations, Unique Property Reference Numbers (UPRN), and other details. Using this functionality helps speed up the registration of new customers and validate existing data by automatically filling in the address filelds.

FintechOS offers the possibility of accessing Ideal Postcodes databases through the Ideal Postcodes Connector. In order to have access to public records, the below digital journey is proposed.

#### **IMPORTANT!**

The below walkthrough is not a representation of a stand-alone application. It represents a proposition on how to use this connecter once it is integrated in a digital journey to search and retrieve accurate address data.

For a detailed walkthrough on how to search for company information, see the [Search](#page-7-1) Postcodes and [Addresses](#page-7-1) page.

# <span id="page-7-1"></span>Search Postcodes and Addresses

The FintechOS Ideal Postcodes Connector offers the possibility of searching databases for valid address data. Institutions can add the connector to a digital journey and retrieve the needed information from public records. This functionality helps speed up onboarding processes and validating addresses.

#### **IMPORTANT!**

The below walkthrough is a proposition on how to use the FintechOSIdeal Postcodes Connector in a digital journey to search for accurate address data.

Follow the below steps to access and retrieve information using this connector.

### <span id="page-8-0"></span>1 Access Ideal Postcodes Connector

1. Log into the FintechOS Portal using the given credentials.

2. Log into the Ideal Postcodes platform with the credentials provided by them.

#### **NOTE**

The user and password are obtained from the Ideal Postcodes platform. Additional information can be found on the [Installation](#page-5-0) page.

3. From the FintechOS Portal main menu expand **My Projects** and click **Postcodes**.

4. Select **Search by Address or Postcode**. The **FTOS\_EXTD\_POST\_Addresses\_Search List** page opens.

5. At the top-right corner of the screen, click the **Insert** button. The **Add FTOS\_ EXTD\_POST\_Addresses\_Search- Addresses Search** page opens. Fill in the following fields:

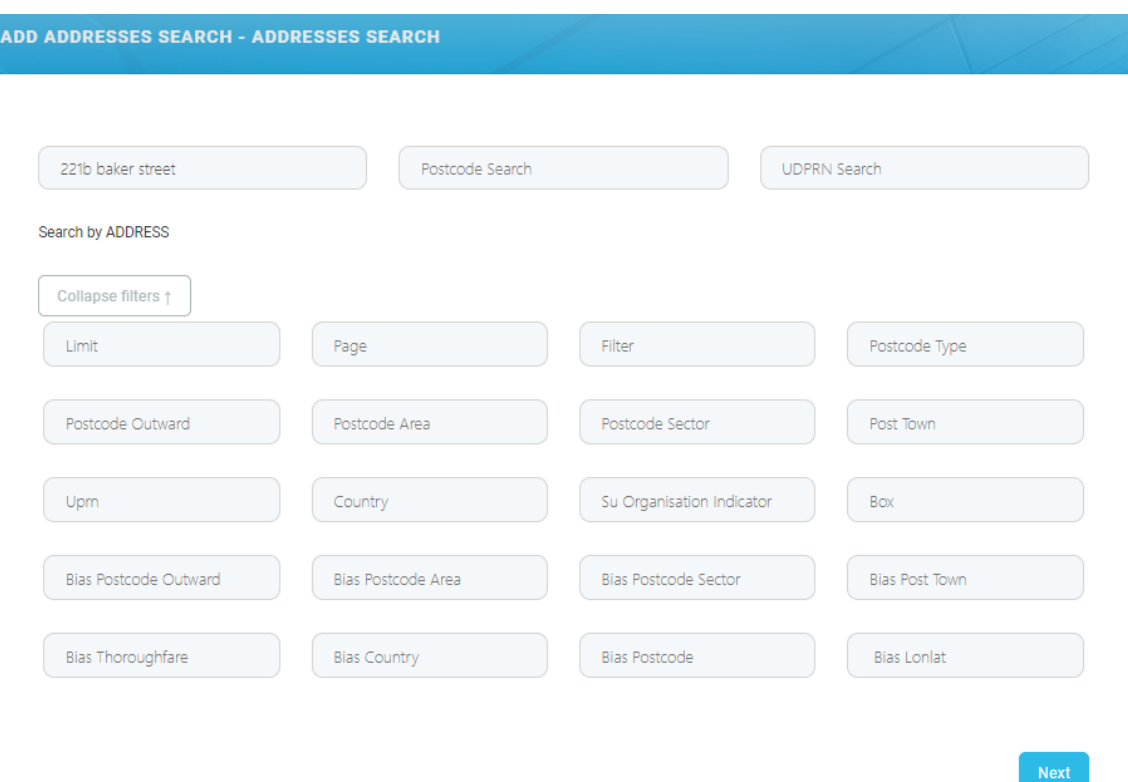

#### **HINT**

To make a search, only the postcode or a part of the address (for example the street name) is needed. Adding extra information in the available fields returns structured and accurate data. To add additional data to the search, click the **Expand filters ↓** button.

#### **NOTE**

When the search is made using the address and the postal code, then the results returned are based on the address. If the inputted data includes the UDPRN number, then the results returned are based only on the UDPRN.

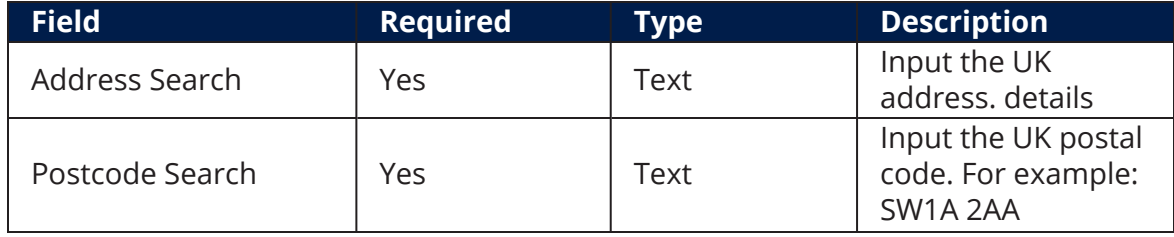

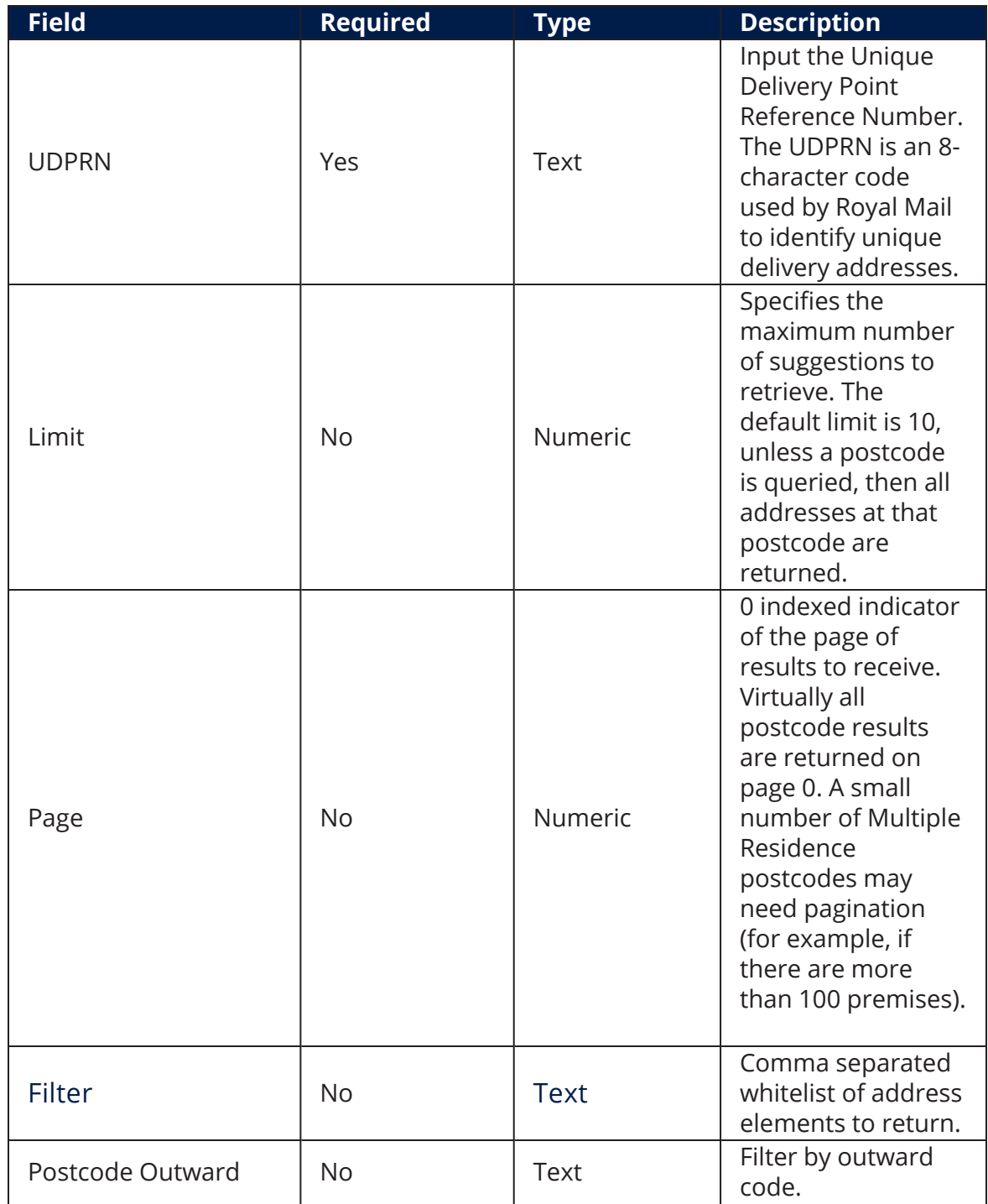

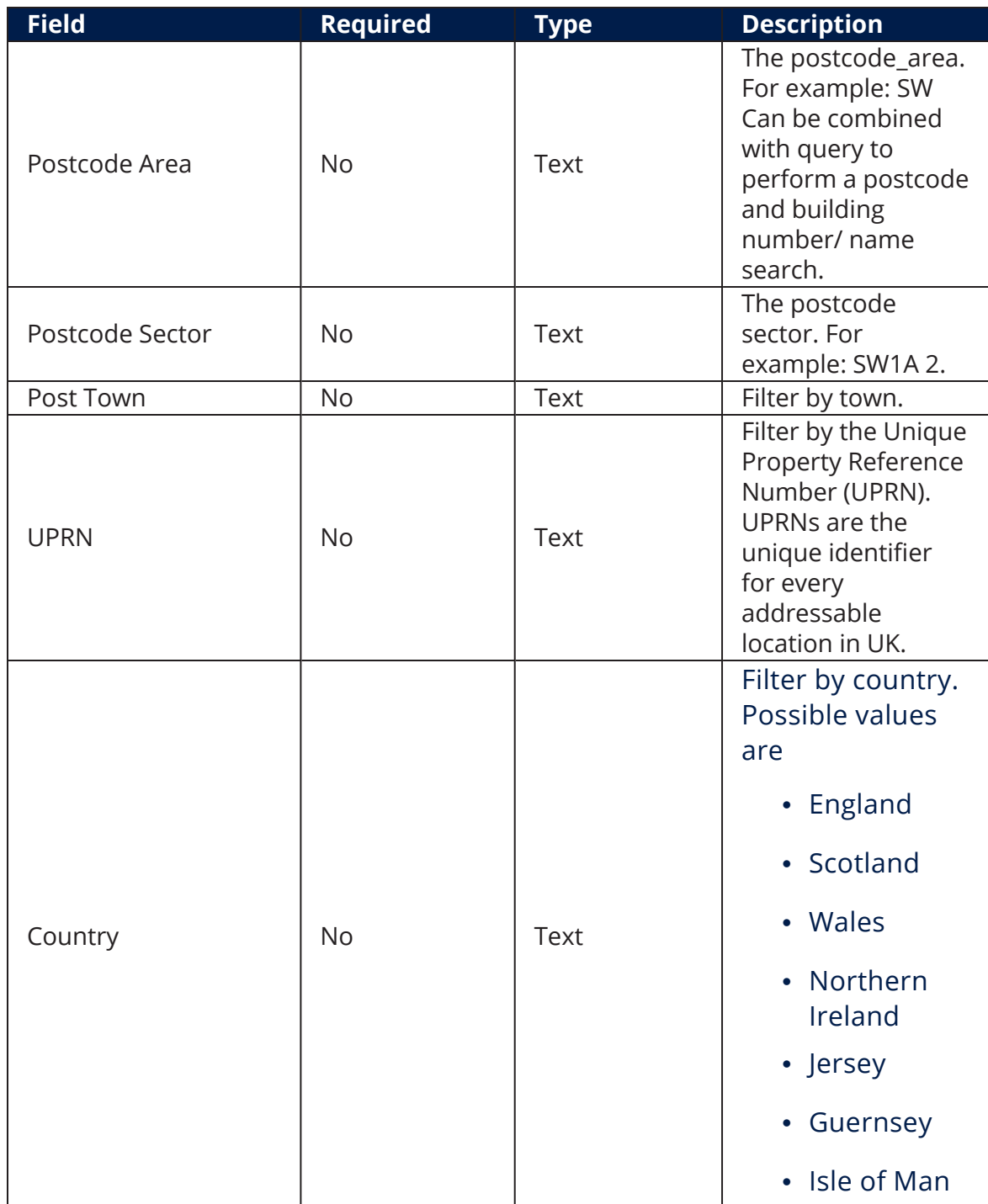

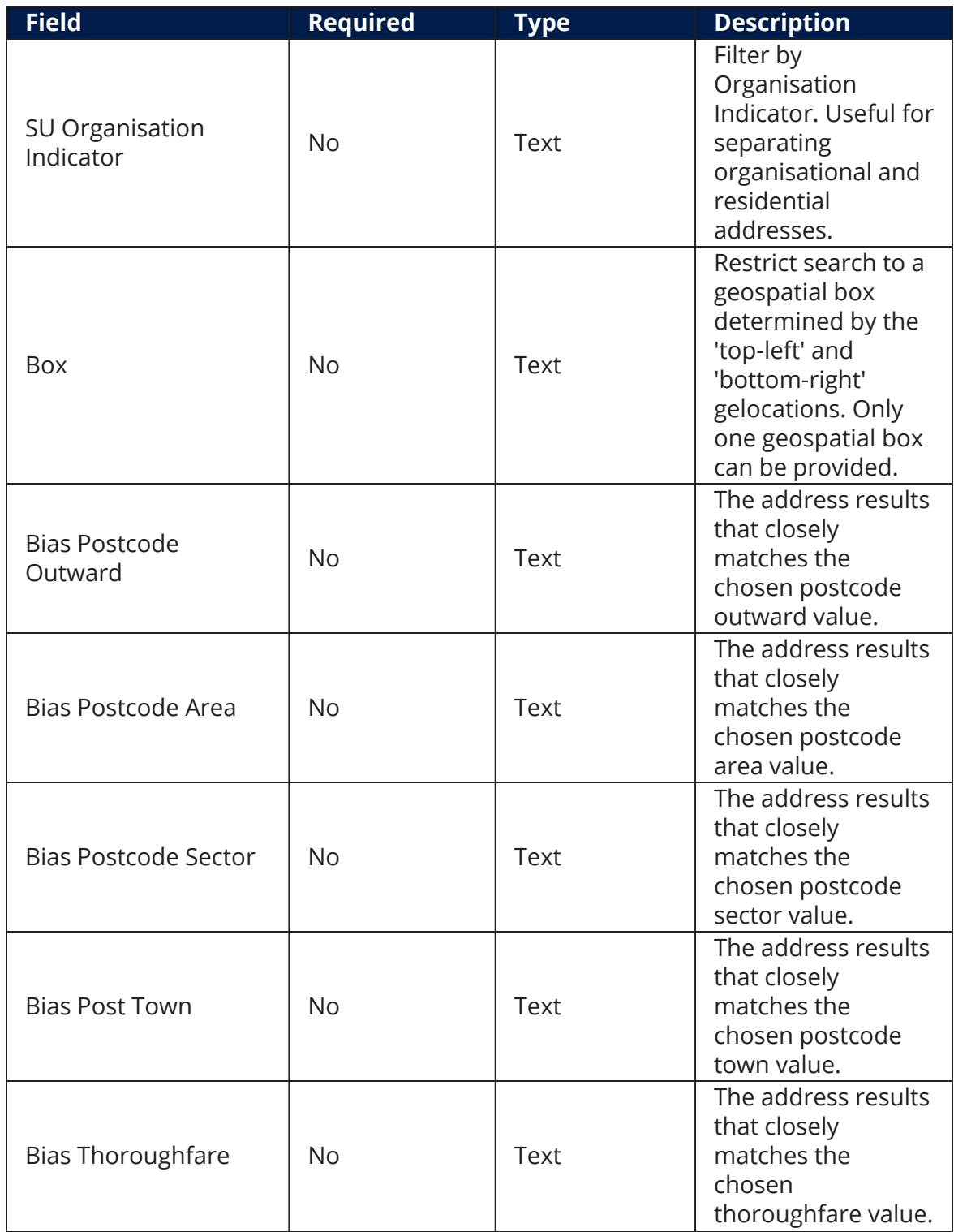

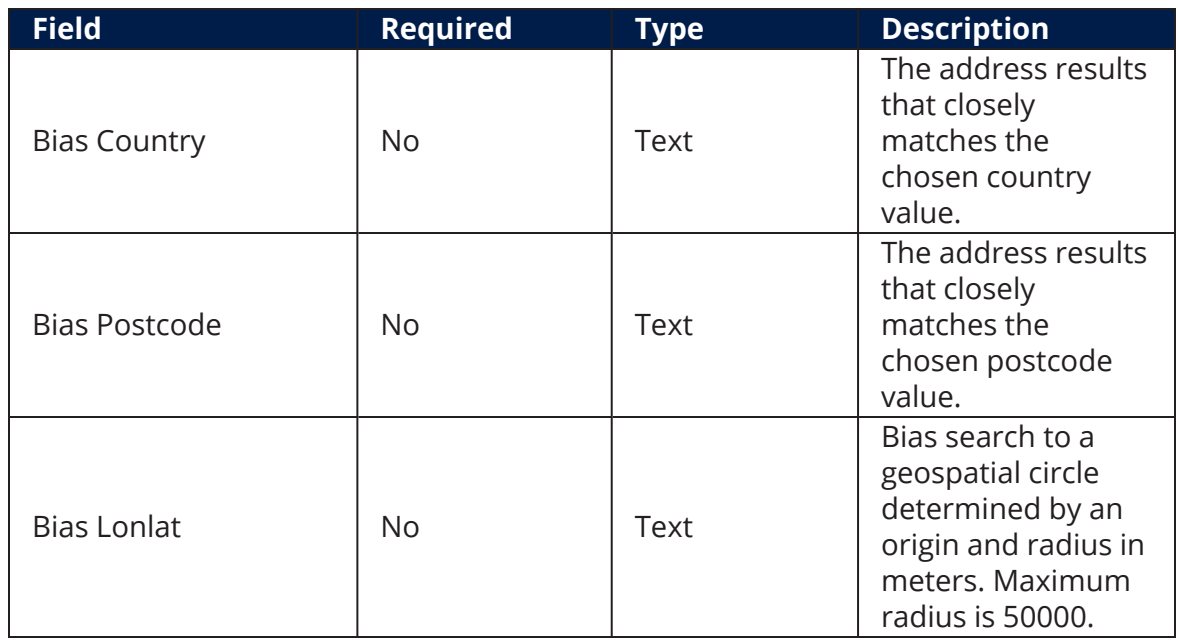

## <span id="page-13-0"></span>2 Address Data Returned

6. Click the **Next** button. The **EDIT FTOS\_EXTD\_POST\_Addreses\_search - Addresses Search Results** page opens. The following information is displayed:

EDIT FTOS\_EXTD\_POST\_ADDRESSES\_SEARCH - ADDRESSES SEARCH RESULTS

#### **ADDRESSES LIST**

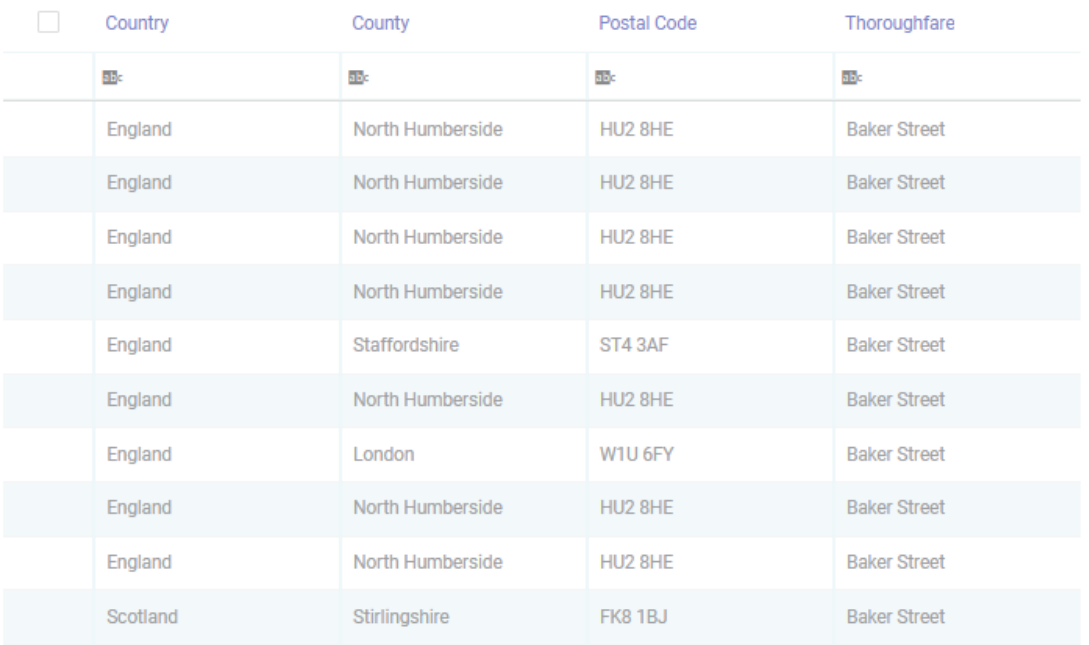

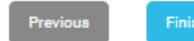

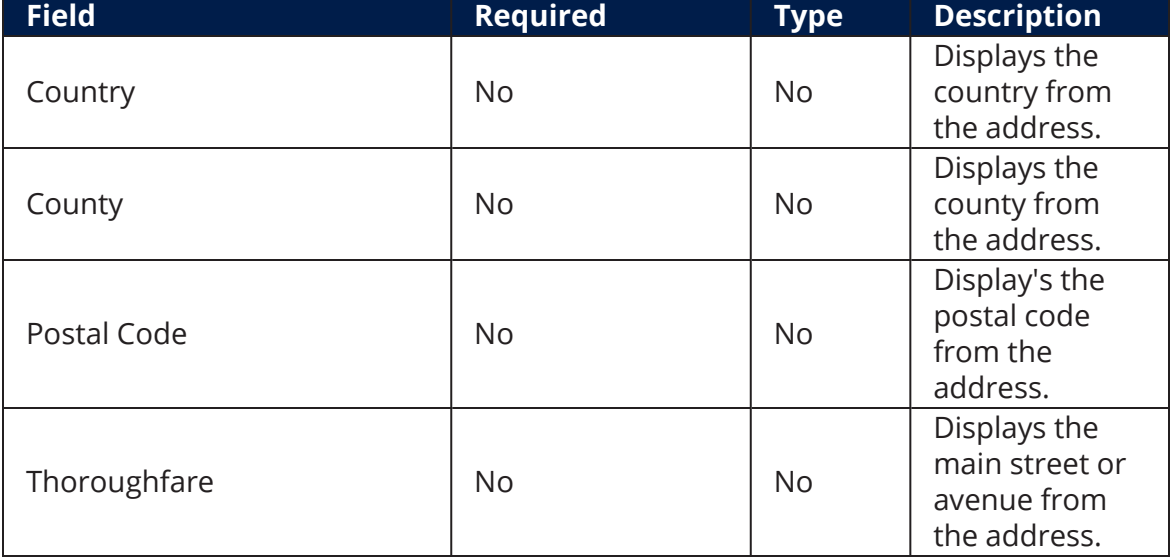

7. Click the **Finish** button. The **Search Lexis Nexis List** page is displayed.

**NOTE**

To make changes to the search, click the **Previous** button to go back to the **Add FTOS\_EXTD\_POST\_Addresses\_Search- Addresses Search** page.

### <span id="page-15-0"></span>3 Additional Address Data

8. Double-click on the wanted record from the results list to view additional information. The **Edit FTOS\_EXTD\_POST\_Addresses** page opens displaying the following additional information:

EDIT FTOS\_EXTD\_POST\_ADDRESSES\_SEARCH - ADDRESSES SEARCH RESULTS

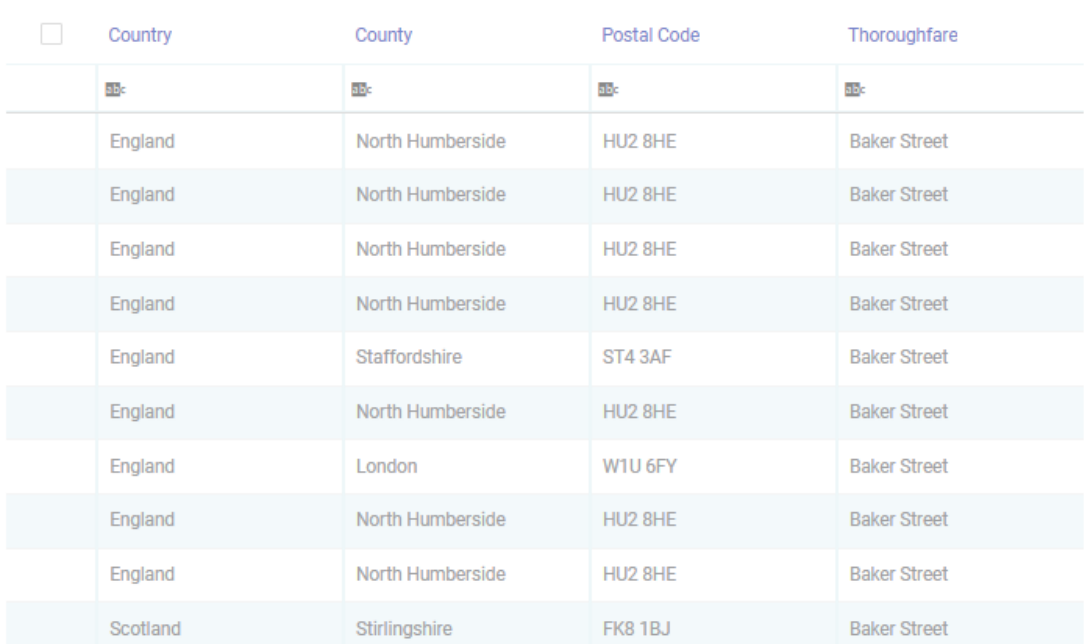

#### **ADDRESSES LIST**

#### **HINT**

In the **Edit FTOS\_EXTD\_POST\_Addresses** page, information can be added or edited, depending on the case.

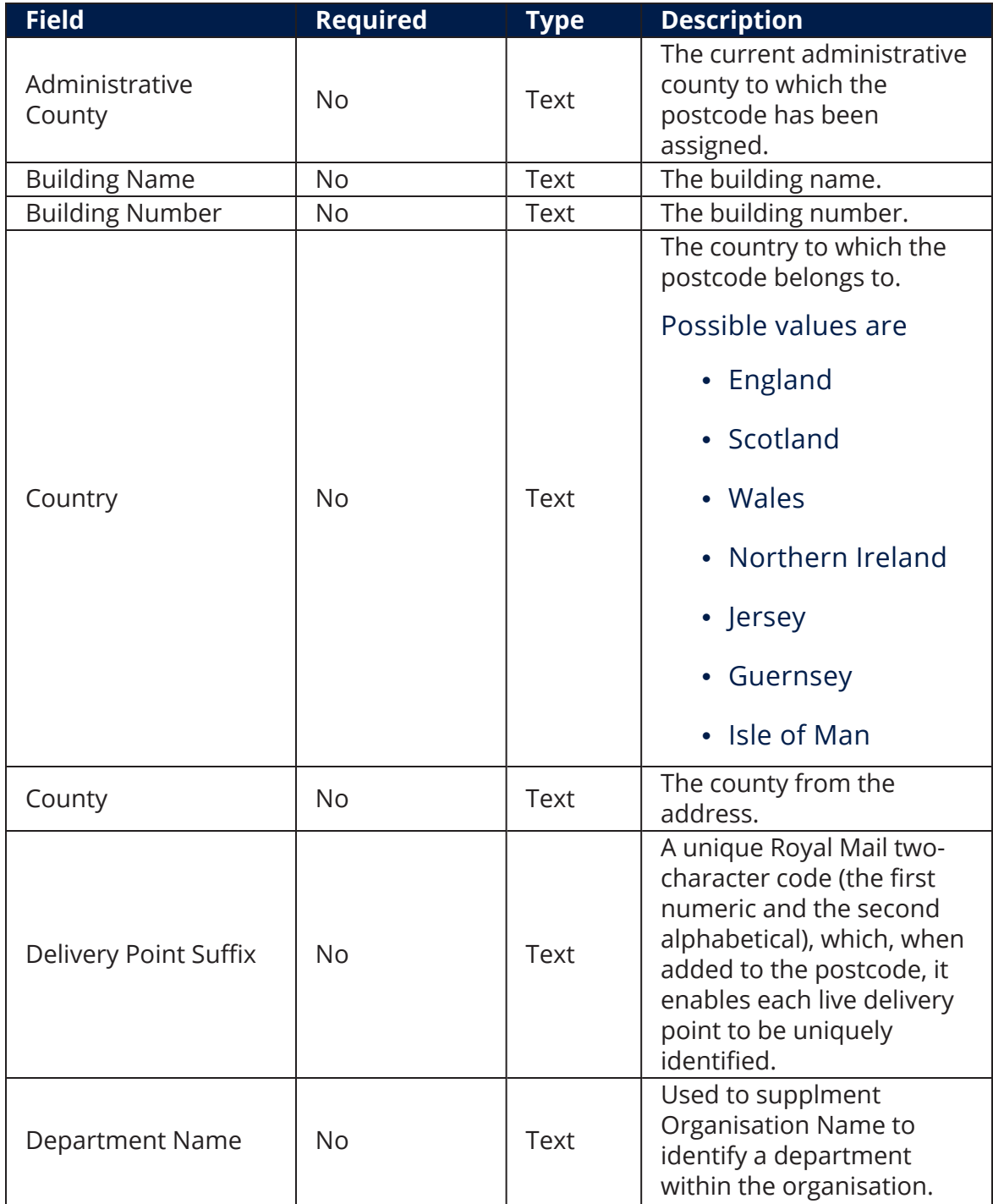

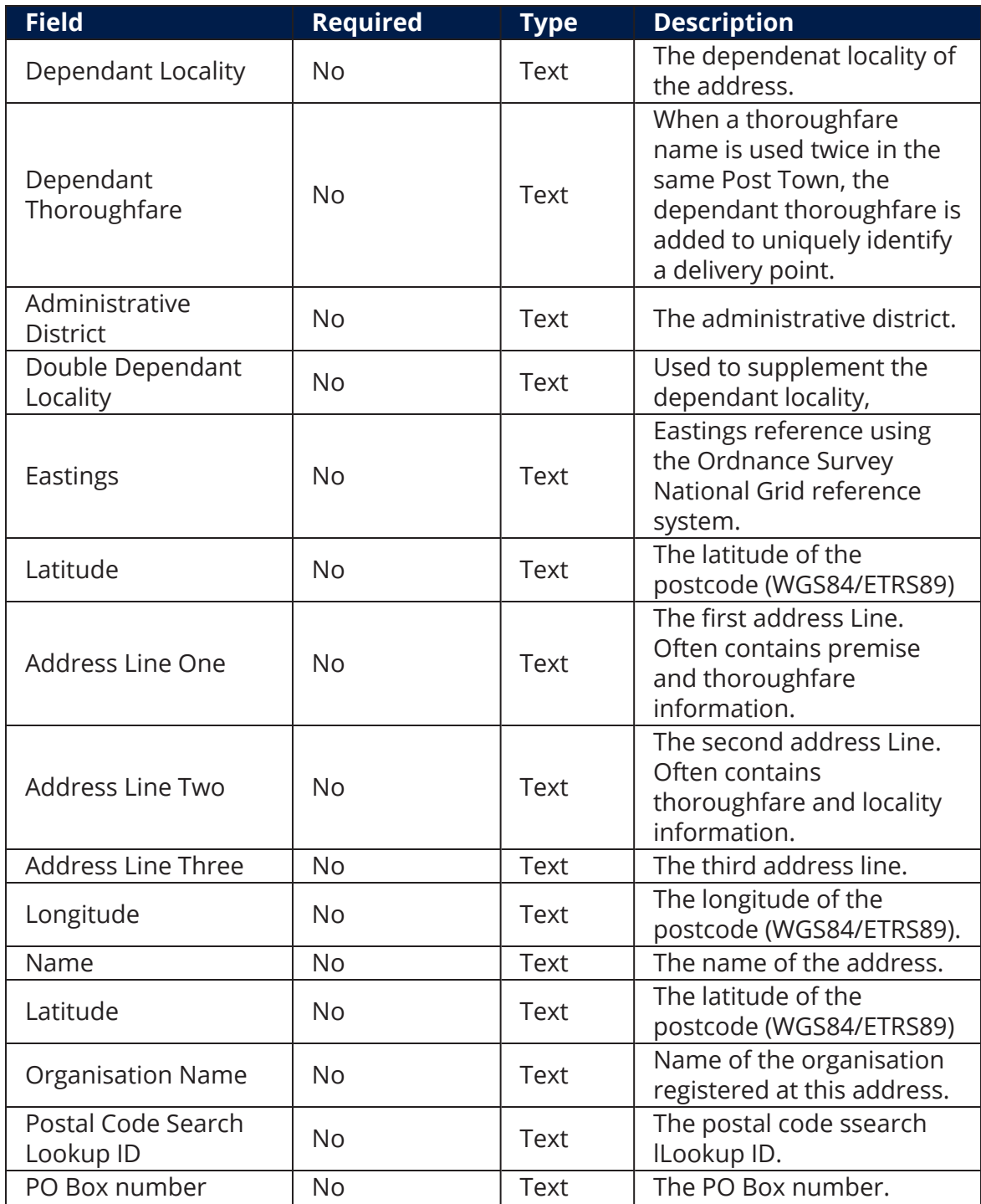

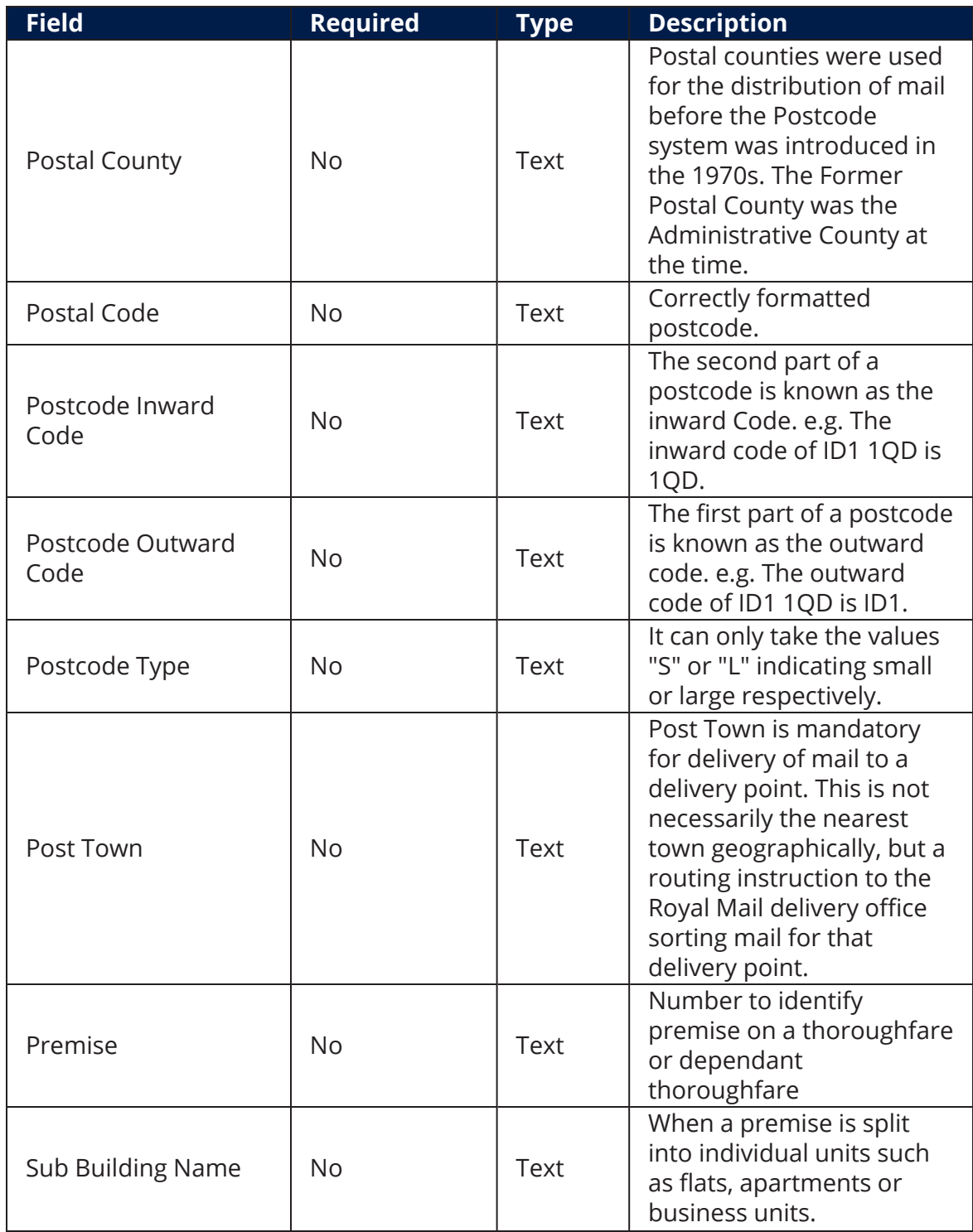

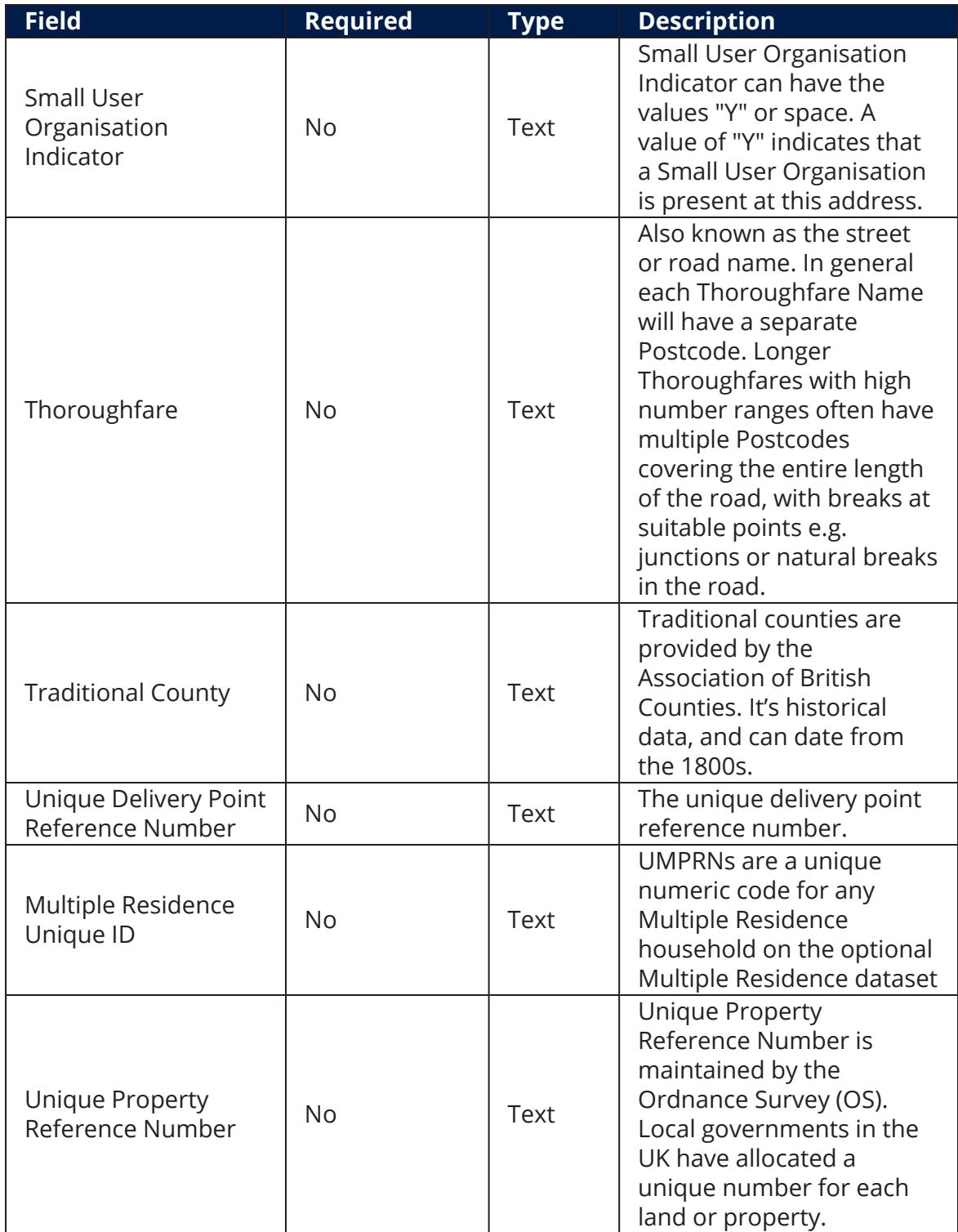

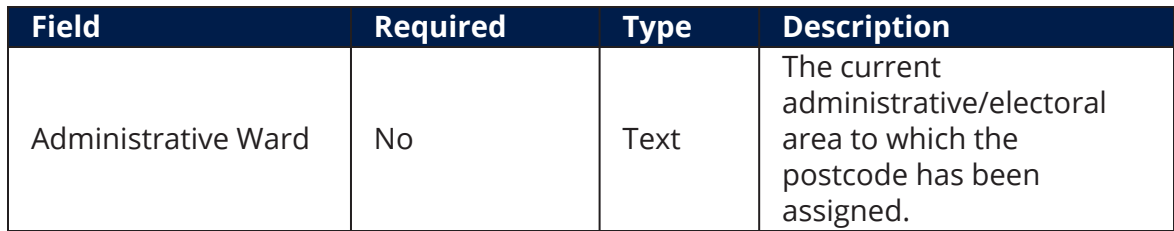

9. At the top-right corner of the screen, click the **Save and Close** button. The **EDIT FTOS\_EXTD\_POST\_Addreses\_search - Addresses Search Results** displays.

# <span id="page-20-0"></span>Address Autocomplete

When searching for addresses in the Ideal Postcodes databases, the FintechOS Ideal Postcodes Connector offers a search-as-you-type functionality in order to return a list of address suggestions that match the query ordered by relevance score.

#### **IMPORTANT!**

The below walkthrough is a proposition on how to use the FintechOSIdeal Postcodes Connector in a digital journey to search for accurate address data.

Follow the below steps to access and retrieve information using the address autofill functionality.

### <span id="page-20-1"></span>1 Access Ideal Postcodes Connector

1. Log into the FintechOS Portal using the given credentials.

2. Log into the Ideal Postcodes platform with the credentials provided by them.

#### **NOTE**

The user and password are obtained from the Ideal Postcodes platform. Additional information can be found on the [Installation](#page-5-0) page.

3. From the FintechOS Portal main menu expand **Connectors** and click **Ideal Postcodes**.

4. Select Address Autocomplete. The **FTOS\_EXTD\_POST\_addressesAutocomplete List** page opens.

5. At the top-right corner of the screen, click the **Insert** button. The **Add Addresses Autocomplete - Address Search** page opens. Fill in the following field:

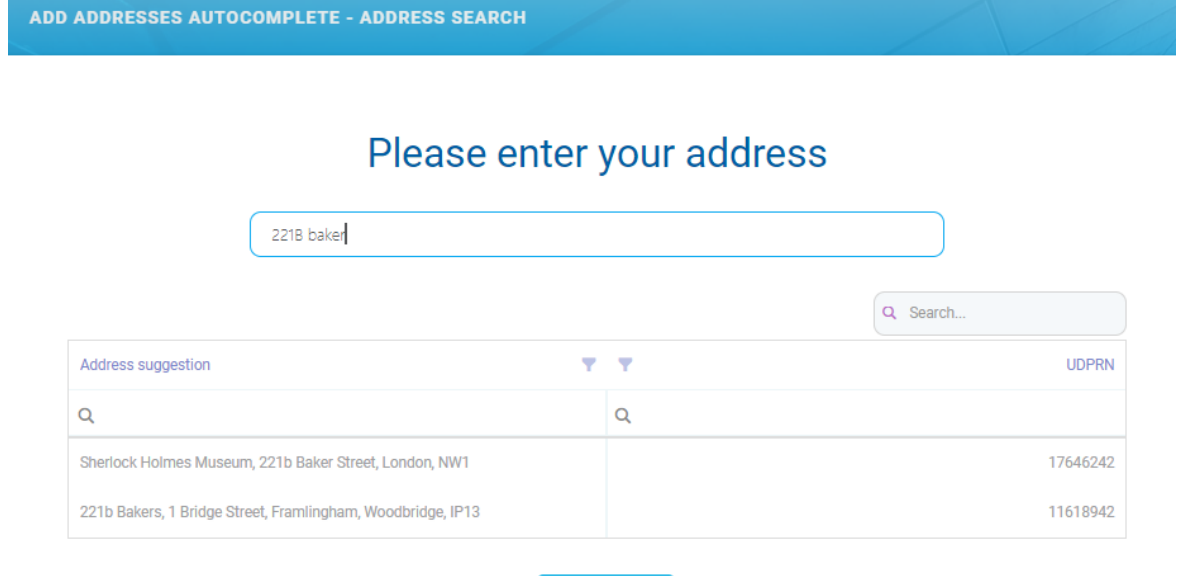

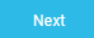

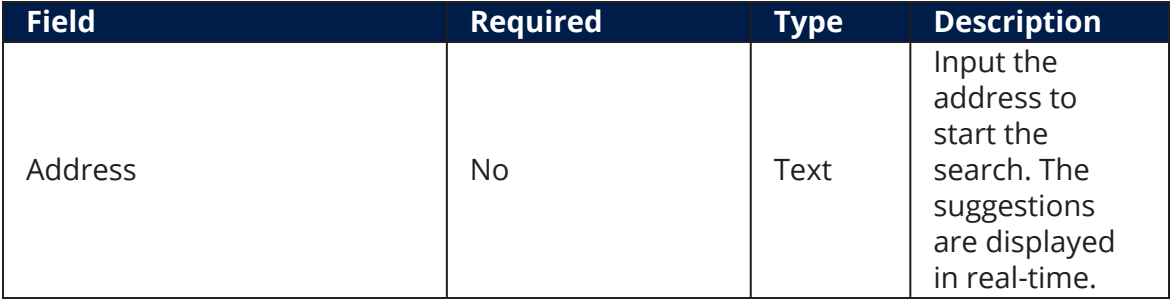

### <span id="page-21-0"></span>2 Address Data Displayed

6. Click the **Next** button. The **Edit Addresses Autocomplete - Display Address Results** page opens. The following information is displayed:

**EDIT ADDRESSES AUTOCOMPLETE - DISPLAY ADDRESS RESULT** 

### Display address

#### **ADDRESSES LIST**

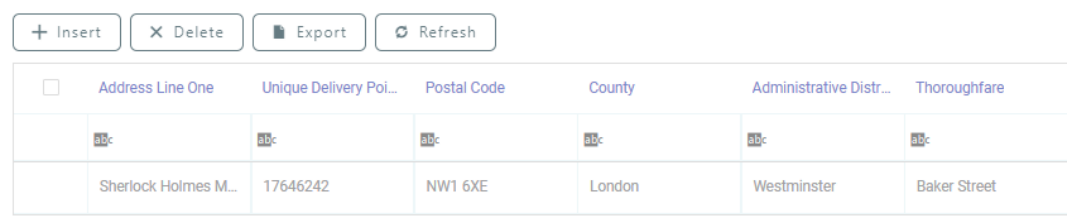

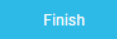

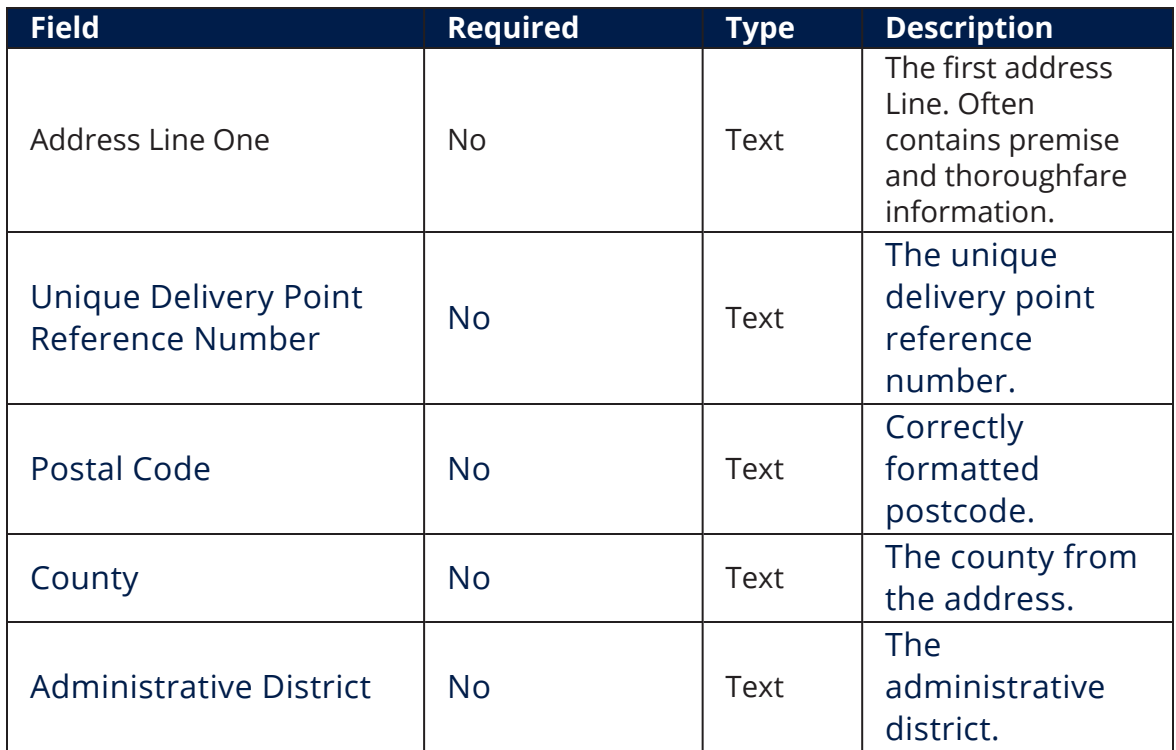

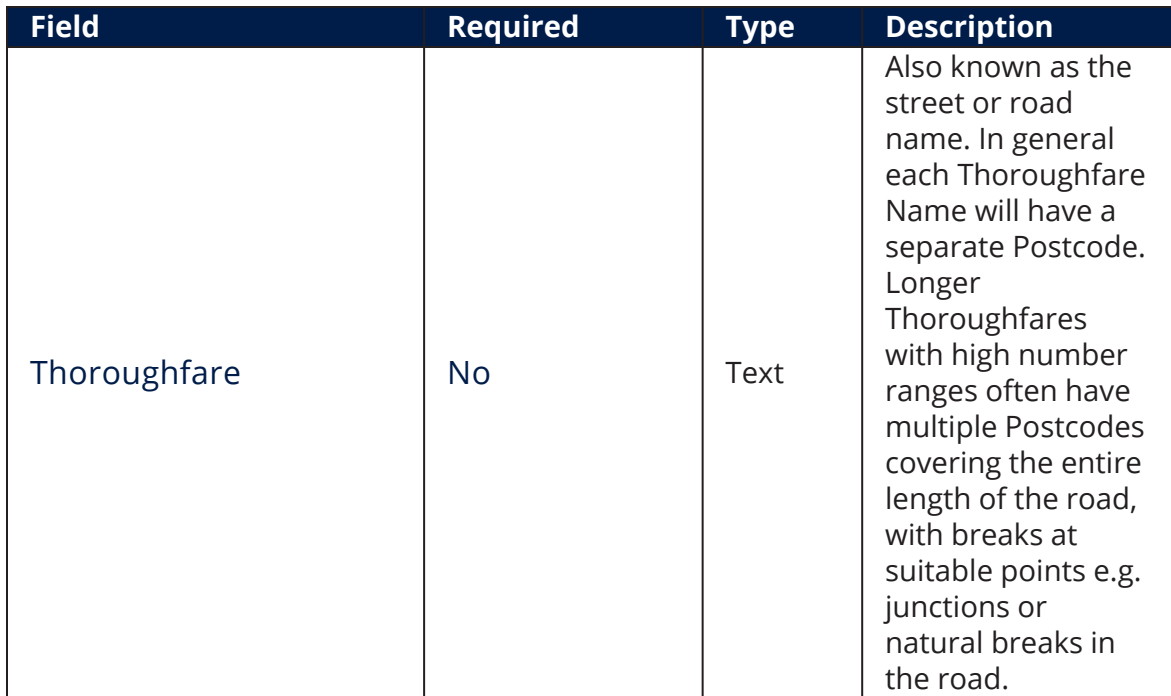

#### 7. Click the **Finish** button. The **FTOS\_EXTD\_POST\_addressesAutocomplete List** page opens.

#### **HINT**

To view additional address data, double-click on the record from the results list. The information displayed is detailed in the [Additional](#page-15-0) Address Data section.

# <span id="page-24-0"></span>**Configurations Walkthrough**

The following chapter of this guide is meant to explain how to use the Ideal Postcodes Connector in digital journeys, as well as the technical details of how the connector helps return data.

The Ideal Postcodes Connector can be integrated in a digital journey to simplify the address verification process when onboarding new customers by providing bank employees easy access to the Ideal Postcodes database. The information retrieved is updated and it offers a better insight on current or potential customers and businesses.

For more information on how to use the connector in digital journeys and the API methods, see the following pages:

- Using the Ideal Postcodes [Connector](#Using__in_Digital_Journeys) in Digital Journeys
- API [Methods](#Server_Automation_Script)

# <span id="page-24-1"></span>Using Ideal Postcodes Connector in Digital Journeys

The Ideal Postcodes Connector consists of a digital journey, client side scripts, and two endpoint. Below are the steps used when calling the connector.

1. Before calling the connector, the parameters must be set. The environment settings required for the API search are set through the below variables.

## **Setting the Paramenters Example**

• FTOS EXTD POST AddressesSearch:

```
const connectorsApisUrl = getAppSetting("FTOS_EXTD_POST_
ApiUrl")
const postcodesApiKey = getAppSetting("FTOS_EXTD_POST_
ApiKey")
```
• FTOS EXTD POST AddressesAutocomplete:

```
const connectorsApisUrl = getAppSetting("FTOS_EXTD_POST_
ApiUrl")
const postcodesApiKey = getAppSetting("FTOS_EXTD_POST_
ApiKey")
```
2. Use the ebs.callActionByName with the FTOS EXTD POST AddressesSearch parameter and the ebs.callActionByNameAsync function with the FTOS\_EXTD\_ POST\_AddressesAutocomplete parameter when searching for certain information in the digital journey.

3. Based on the search options, the endpoint is called and the search data is returned.

# **Calling from the Digital Journey Frontend Example**

• FTOS EXTD POST AddressesSearch:

```
let searchObj = {}
searchObj.address = formData.model.searchTerm
searchObj.postcode = formData.model.postcode
searchObj.udprn = formData.model.udprn
searchObj.filters = { 'limit': formData.model.limit, 
     'page': formData.model.page, 
     'filter': formData.model.filter, 
     'postcode_outward': formData.model.postcodeOutward, 
     'postcode_area': formData.model.postcodeArea,
```

```
 'postcode_sector': formData.model.postcodeSector, 
     'post_town': formData.model.postTown, 
     'uprn': formData.model.uprn, 
     'country': formData.model.country, 
     'postcode_type': formData.model.postcodeType, 
    'su organisation indicator':
formData.model.suOrganisationIndicator, 
     'box': formData.model.box, 
     'bias_postcode_outward':
formData.model.biasPostcodeOutward, 
     'bias_postcode': formData.model.biasPostcode, 
     'bias_postcode_area': formData.model.biasPostcodeArea, 
     'bias_postcode_sector':
formData.model.biasPostcodeSector, 
     'bias_post_town': formData.model.biasPostTown, 
     'bias_thoroughfare': formData.model.biasThoroughfare, 
     'bias_country': formData.model.biasCountry, 
     'bias_lonlat': formData.model.BiasLonlat
}
const filters = []
for (let i = 0; i < filters.length; i++) {
    searchObj.filters.filters[i] = formData.model.filters[i]
}
ebs.callActionByName('FTOS_EXTD_POST_AddressesSearch', {
query: searchObj, pcSearchLookupId: formData.id })
```
• FTOS EXTD POST AddressesAutocomplete:

```
ebs.callActionByNameAsync('FTOS_EXTD_POST_
AddressesAutocomplete', { query: { address: inputValue,
recordId: recordId } })
         .then(function (res) {
             searchResult = res.UIResult.Data.response
             if (searchResult.code !== 2000) {
                 ebs.showMessage(searchResult.response,
'error')
                 return
 }
             let companiesArray = []
             const resArray = searchResult.result.hits
             for (let key in resArray) {
```
companiesArray.push(resArray[key])<br>} } updateGrid(companiesArray) })

<span id="page-27-0"></span>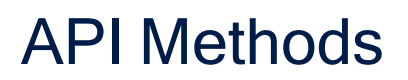

The Ideal Postcodes Connector uses API methods to retrieve address data. The methods are detailed below.

## **Postal Code Search**

<span id="page-27-1"></span>Returns the complete list of addresses for a postcode.

#### Parameters:

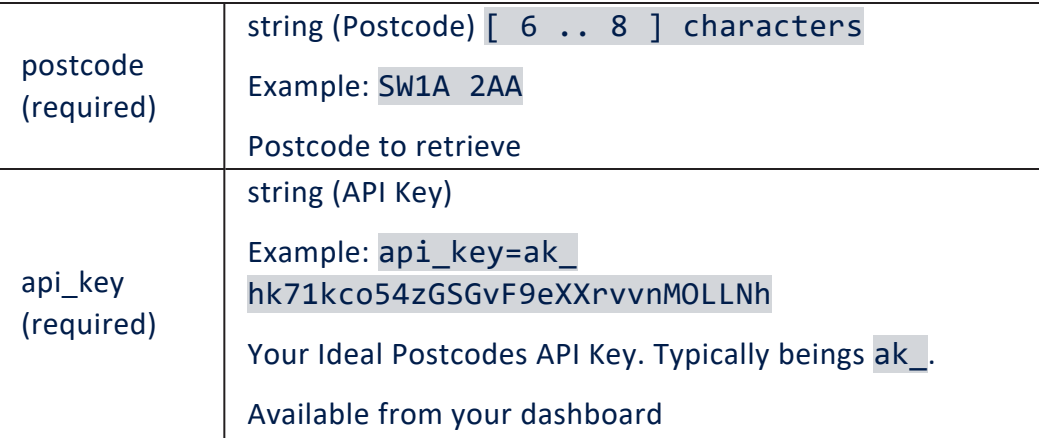

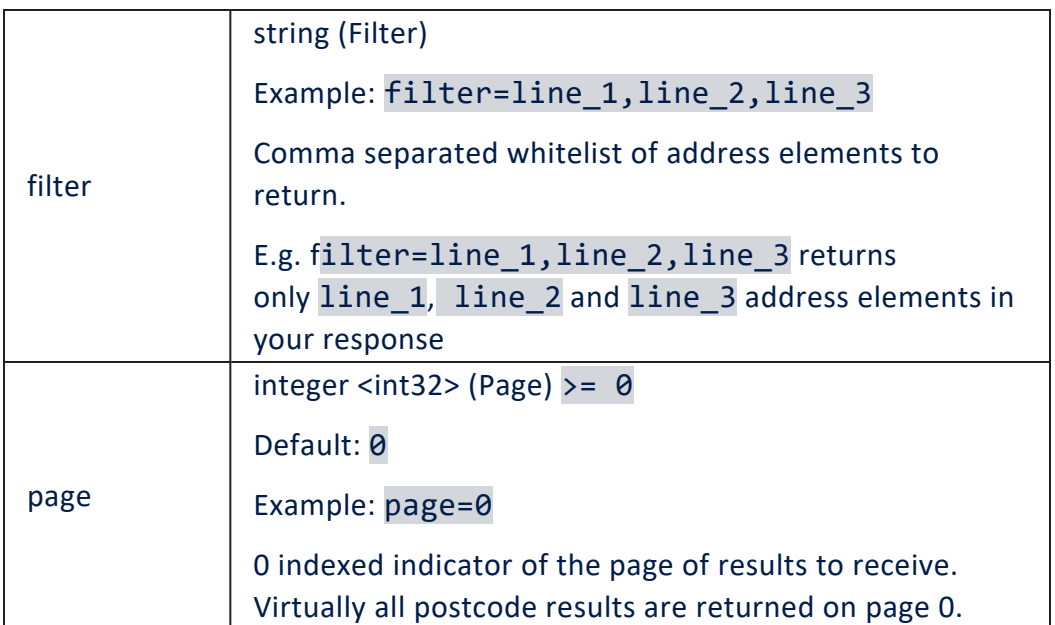

#### <span id="page-28-0"></span>Call Example

Request:

```
{
     "ApiInfo": {
         "Token": "{{access_token}}"
     },
     "Request": {
         "ActionName": "FTOS_EXTD_POST_AddressesSearch", 
         "Data": "{ \"query\" : { postcode: \"SW1A2AA\"
} }"
     }
}
```
Response:

```
{
     "UIResult": {
         "NavigateToEntityPage": false,
         "NavigateToEntityPageOnEdit": false,
         "NavigateToEntityFormName": null,
         "NavigateToEntityName": null,
         "NavigateToEntityId": null,
```

```
 "NavigateToEntityInsertDefaults": null,
         "NavigateToUrl": null,
         "DownloadFile": null,
         "ReloadPage": false,
         "Message": null,
         "IsSuccess": false,
         "Data": "{\"response\":{\"result\":
[{\"postcode\":\"SW1A 2AA\",\"postcode_
inward\":\"2AA\",\"postcode_outward\":\"SW1A\",\"post_
town\":\"LONDON\",\"dependant_locality\":\"\",\"double_
dependant_locality\":\"\",\"thoroughfare\":\"Downing
Street\",\"dependant_thoroughfare\":\"\",\"building_
number\":\"10\",\"building_name\":\"\",\"sub_building_
name\":\"\",\"po_box\":\"\",\"department_
name\":\"\",\"organisation_name\":\"Prime Minister & First
Lord Of The
Treasury\",\"udprn\":23747771,\"umprn\":\"\",\"postcode_
type\":\"L\",\"su_organisation_indicator\":\"\",\"delivery_
point_suffix\":\"1A\",\"line_1\":\"Prime Minister & First
Lord Of The Treasury\",\"line_2\":\"10 Downing
Street\",\"line_3\":\"\",\"premise\":\"10\",\"longitude\":-
0.12767,\"
latitude\
":51.503541,\"
eastings\
":530047,\"
northings\":179951,\"country\":\"England\",\"traditional_
county\":\"Greater London\",\"administrative_
county\":\\\" \",\"postal
county\
":\"
London\
",\"
county\
":\"London\",\"district\":\"Westminster\",\"ward\":\"St
James
's\",\"uprn\":\"100023336956\"}],\"code\":2000,\"message\":\
"Success\",\"total\":1,\"page\":0,\"limit\":100},\"pcSearchL
ookupId\":\"5af051d6-d1ed-4eca-acd6-
fe34b9f9f6be\",\"status\":true}",
         "NavigateToPageNo": null
     },
     "Message": null,
     "IsSuccess": true,
     "ClientScript": null,
     "Serialized": null,
     "ErrorCode": 0
```
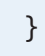

# **Address Search**

<span id="page-30-0"></span>This method queries and retrieves addresses.

#### Parameters:

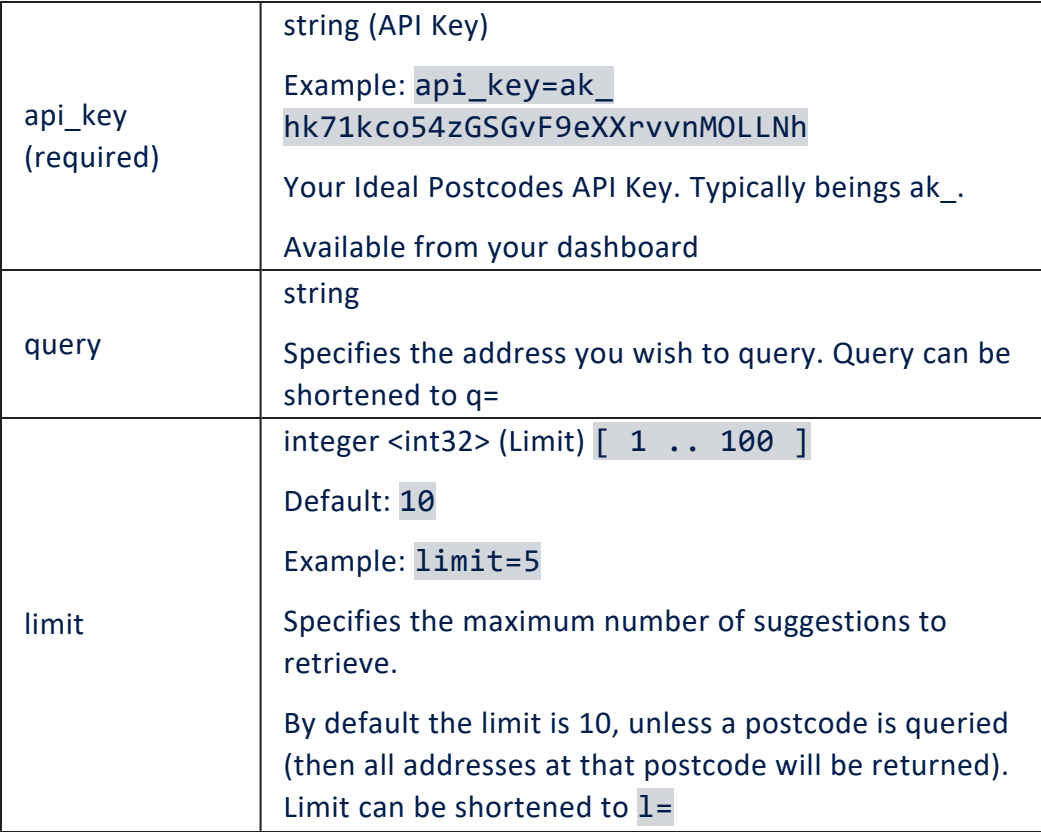

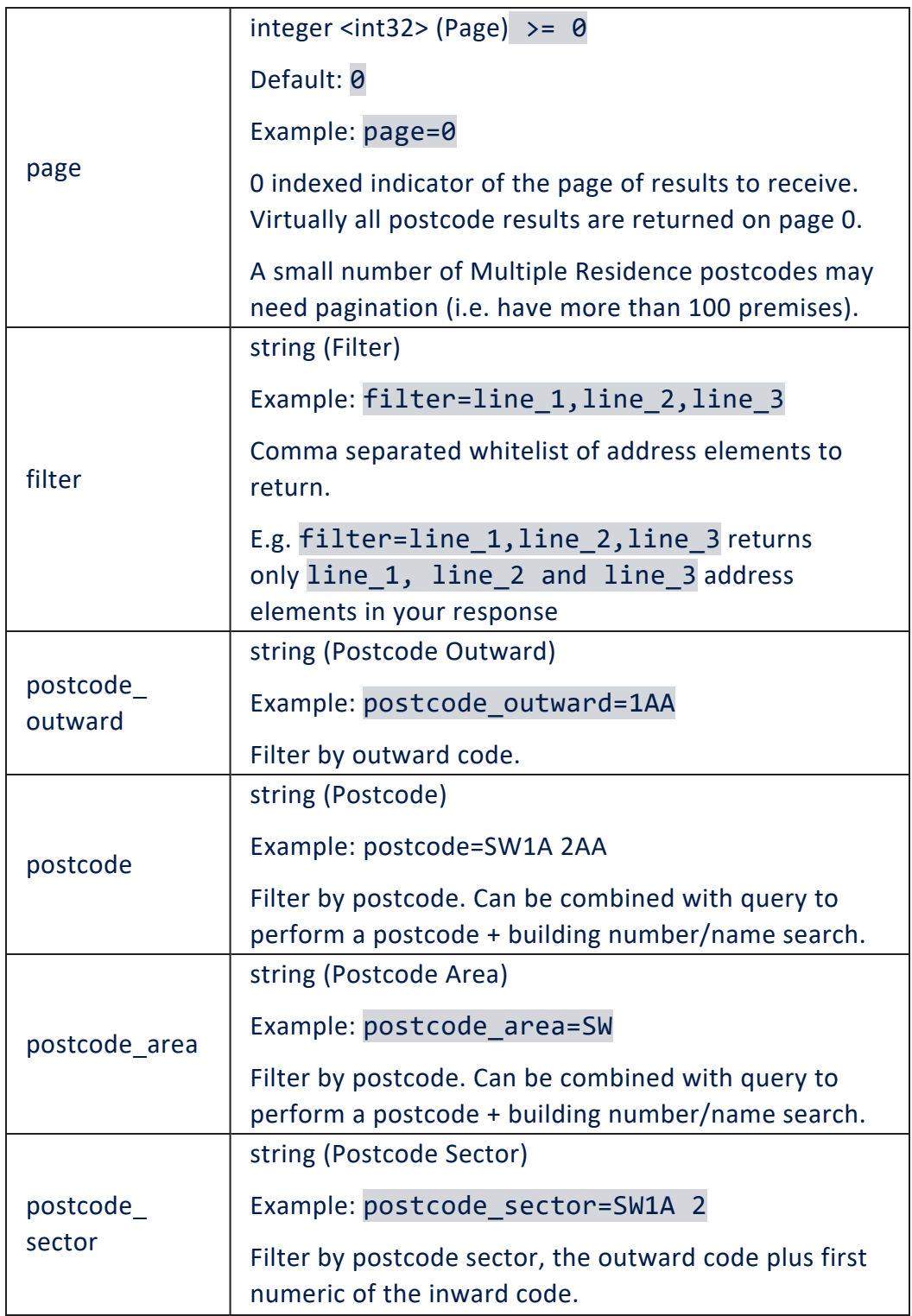

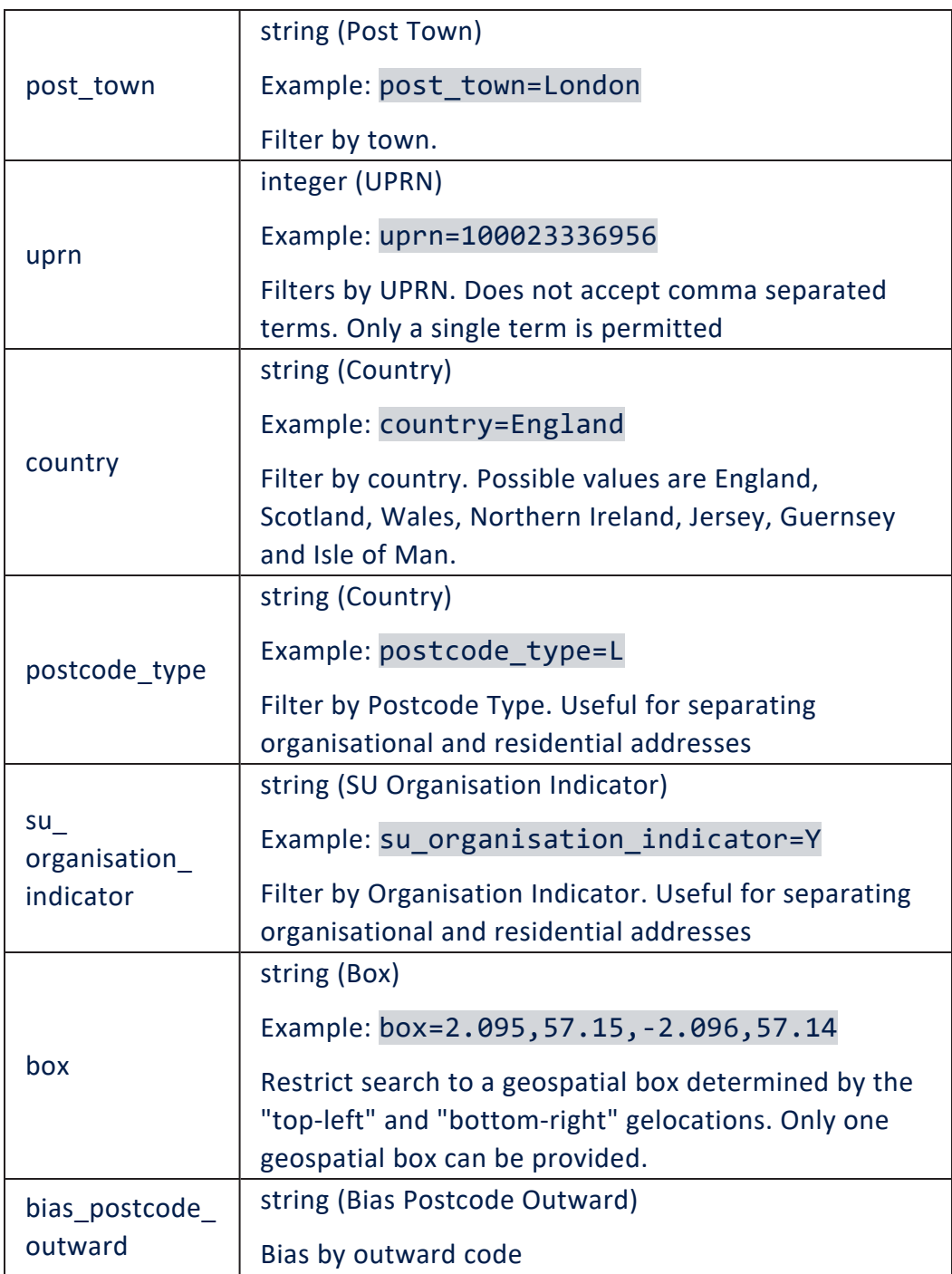

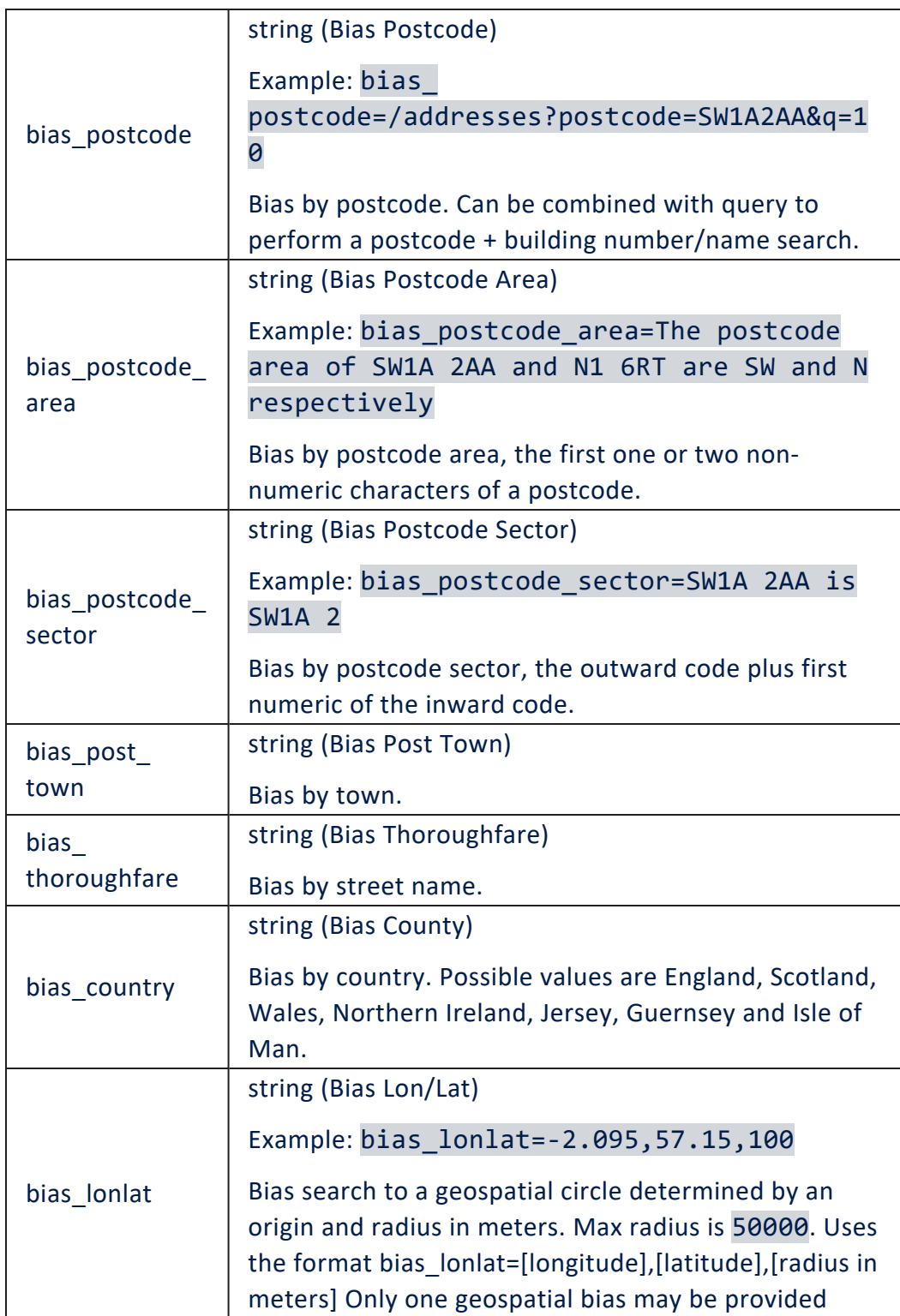

#### <span id="page-34-0"></span>Call Example

Request:

```
{
    "ApiInfo": {
         "Token": "{{access_token}}"
     },
     "Request": {
         "ActionName": "FTOS_EXTD_POST_AddressesSearch", 
        "Data": "{ \"query\" : { address: \"100 downing
street london\" , filters:{limit: 1} } }"
    }
}
```
#### Respose:

```
{
     "UIResult": {
         "NavigateToEntityPage": false,
         "NavigateToEntityPageOnEdit": false,
         "NavigateToEntityFormName": null,
         "NavigateToEntityName": null,
         "NavigateToEntityId": null,
         "NavigateToEntityInsertDefaults": null,
         "NavigateToUrl": null,
         "DownloadFile": null,
         "ReloadPage": false,
         "Message": null,
         "IsSuccess": false,
```

```
 "Data": "{\"response\":{\"result\":
{\"total\":10000,\"limit\":1,\"page\":0,\"hits\":
\lceil\{\{\text{''postcode'':\text{''DE55 2HF}\text{''},\text{''post}\}\rceil}\rceiltown\":\"ALFRETON\",\"dependant_locality\":\"South
Normanton\",\"double_dependant_
locality\":\"\",\"thoroughfare\":\"Downing
Street\",\"dependant_thoroughfare\":\"\",\"building_
number\":\"100\",\"building_name\":\"\",\"sub_building_
name\":\"\",\"po_box\":\"\",\"department_
name\":\"\",\"organisation_
name\":\"\",\"udprn\":6748763,\"umprn\":\"\",\"postcode_
type\":\"S\",\"su_organisation_indicator\":\"\",\"delivery_
point_suffix\":\"1A\",\"postcode_
inward\":\"2HF\",\"postcode_outward\":\"DE55\",\"line_
1\":\"100 Downing Street\",\"line_2\":\"South
Normanton\",\"line_
3\":\"\",\"premise\":\"100\",\"longitude\":-
1.3396786999999999,\"
latitude\
":53.1050242,\"
eastings\
":444305,\"
northings\":356627,\"country\":\"England\",\"traditional_
county\":\"Derbyshire\",\"administrative_
county\":\"Derbyshire\",\"postal_
county\
":\"
Derbyshire\
", \setminus"
county\
":\"Derbyshire\",\"district\":\"Bolsover\",\"ward\":\"South
Normanton
West\
", \setminus"
uprn\
":\"
100030048392
\
"}]},\"
code\
":2000,\"
message\":\"Success\"},\"pcSearchLookupId\":\"19818973-b854-
4081-a4d3-764eea6d5a14\",\"status\":true}",
         "NavigateToPageNo": null
     },
     "Message": null,
     "IsSuccess": true,
```

```
 "ClientScript": null,
 "Serialized": null,
 "ErrorCode": 0
```
### **UDPRN Search**

Retrieves a UK address based on its Unique Delivery Point Reference Number (UDPRN).

#### <span id="page-36-0"></span>Parameters:

}

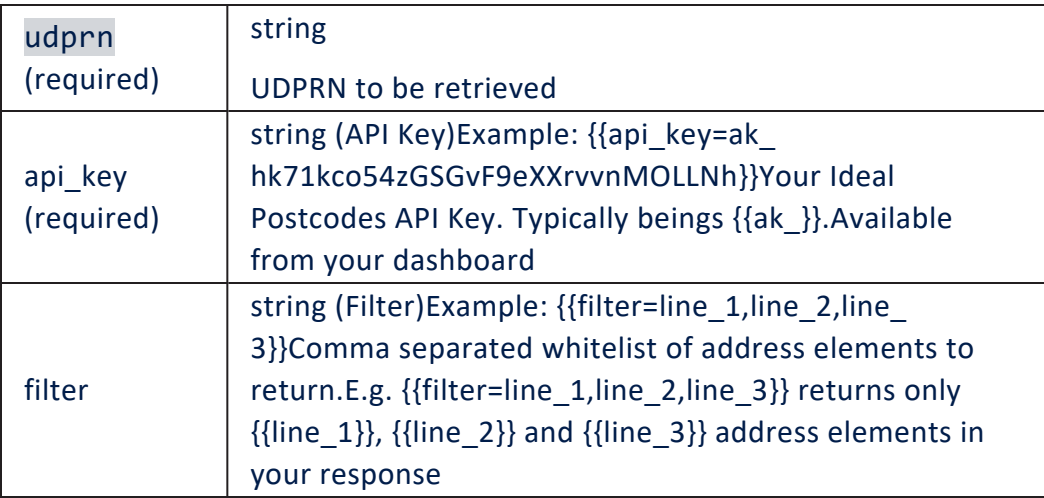

#### <span id="page-36-1"></span>Call Example

Request:

```
{
    "ApiInfo": {
        "Token": "{{access_token}}"
     },
    "Request": {
        "ActionName": "FTOS_EXTD_POST_AddressesSearch", 
 "Data": "{ \"query\" : { udprn:
\"7040203\" } }"
    }
}
```
#### Response:

```
{
     "UIResult": {
         "NavigateToEntityPage": false,
         "NavigateToEntityPageOnEdit": false,
         "NavigateToEntityFormName": null,
         "NavigateToEntityName": null,
         "NavigateToEntityId": null,
         "NavigateToEntityInsertDefaults": null,
         "NavigateToUrl": null,
         "DownloadFile": null,
         "ReloadPage": false,
         "Message": null,
         "IsSuccess": false,
         "Data": "{\"response\":{\"result\":
{\"postcode\":\"DL1 2YG\",\"postcode_
invard\{'':\T2YG\{'',\T2SCCode_outward\{'':\TDL1\'',\T2SCL}town\":\"DARLINGTON\",\"dependant_locality\":\"\",\"double_
dependant_locality\":\"\",\"thoroughfare\":\"Downing
Court\",\"dependant_thoroughfare\":\"\",\"building_
number\":\"10\",\"building_name\":\"\",\"sub_building_
name\":\"\",\"po_box\":\"\",\"department_
name\":\"\",\"organisation_
name\":\"\",\"udprn\":7040203,\"umprn\":\"\",\"postcode_
type\":\"S\",\"su_organisation_indicator\":\"\",\"delivery_
point_suffix\":\"1N\",\"line_1\":\"10 Downing
Court\",\"line_2\":\"\",\"line_
3\":\"\",\"premise\":\"10\",\"longitude\":-
1.5426173,latitude\
":54.5428546,\"
eastings\
":429689,\"
northings\":516494,\"country\":\"England\",\"traditional_
county\":\"Durham\",\"administrative_county\":\"\",\"postal_
county\":\"County Durham\",\"county\":\"County
Durham\",\"district\":\"Darlington\",\"ward\":\"North
Road\
", \setminus"
uprn\
":\"
100110541757
\
"},\"
code\
":2000,\"
message\":\"Success\"},\"pcSearchLookupId\":\"61934243-5bf5-
44d2-b6d3-a7f55e7fdb21\",\"status\":true}",
```

```
 "NavigateToPageNo": null
    },
    "Message": null,
    "IsSuccess": true,
    "ClientScript": null,
 "Serialized": null,
 "ErrorCode": 0
```
# **Address Autocomplete**

<span id="page-38-0"></span>Retrieves a list of address suggestions that match the query.

#### Parameters:

}

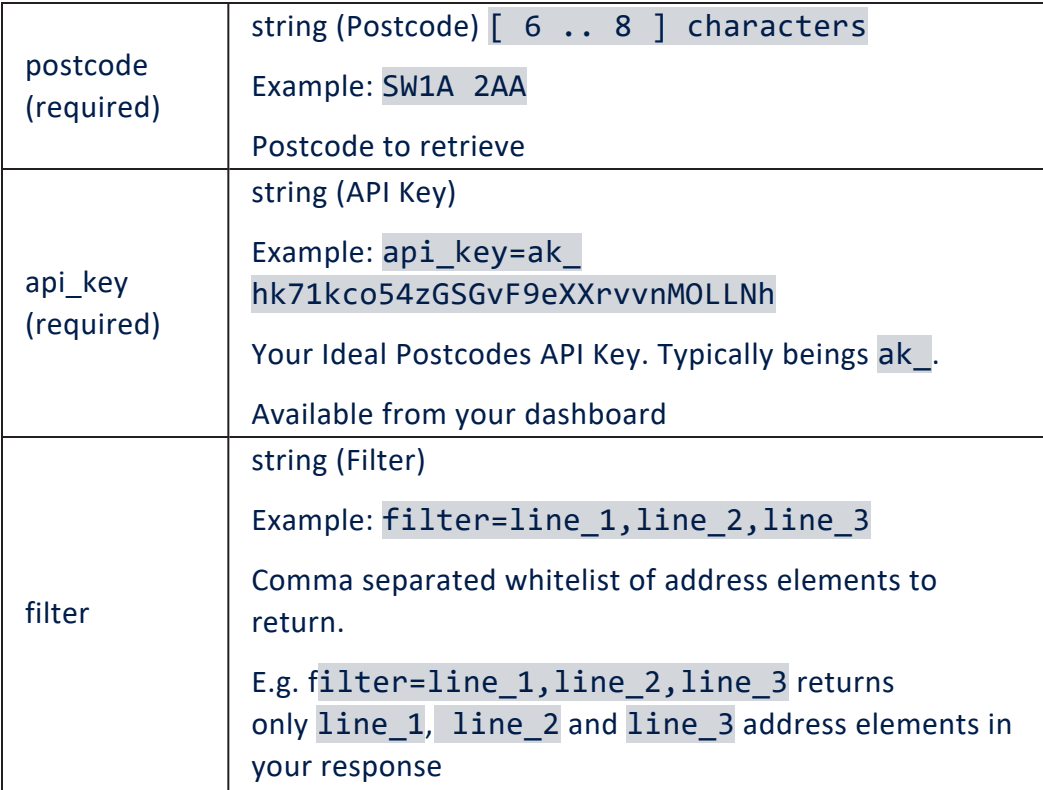

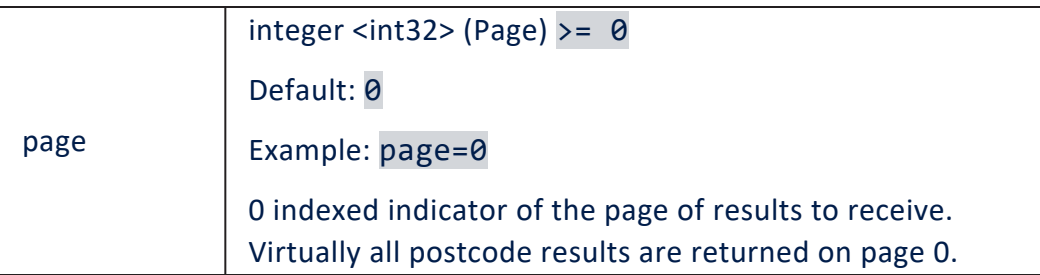

The response is saved in JSON format with the following structure:

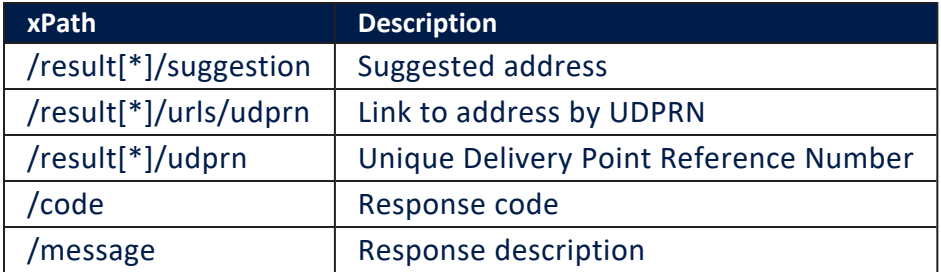

#### <span id="page-39-0"></span>Call Example

Request:

```
{
     "ApiInfo": {
          "Token": "{{access_token}}"
     },
     "Request": {
          "ActionName": "FTOS_EXTD_POST_
AddressesAutocomplete", 
          "Data": "{ \"query\" : { address: \"10
down\{\n^{\mathsf{m}}\} } }"
     }
}
```
Response:

{ "UIResult": { "NavigateToEntityPage": false, "NavigateToEntityPageOnEdit": false, "NavigateToEntityFormName": null, "NavigateToEntityName": null,

```
 "NavigateToEntityId": null,
          "NavigateToEntityInsertDefaults": null,
          "NavigateToUrl": null,
          "DownloadFile": null,
          "ReloadPage": false,
          "Message": null,
          "IsSuccess": false,
          "Data": "{\"response\":{\"result\":{\"hits\":
[{\"suggestion\":\"10 Down Avenue, Bath, BA2\",\"urls\":
{\"udprn\":\"/v1/udprn/1155007\"},\"udprn\":1155007},
{\"suggestion\":\"10 Down Road, Teddington, TW11\",\"urls\":
{\{\uarrow\udprn\'':\uarrow\prime\'}/v1/udprn/25507639\"},\"udprn\":25507639},
{\"suggestion\":\"10 Down Close, Weymouth, DT4\",\"urls\":
{\{\u{u\ndprn\'':\u{v1/udprn/7573952\''}\},\u{dprn\'':7573952}\},{\"suggestion\":\"10 Down Gate, Peterborough,
PE3\", \urcornerurls\urcorner:
{\{\Upsilon^{\text{udprn}}:\Upsilon'\}\cup\Upsilon\}}udprn/18494340\"},\"udprn\":18494340},
{\"suggestion\":\"10 Down Road, Weymouth, DT4\",\"urls\":
{\{\u{u\}}udprn\u{':\u{v1/udprn/7564526\}}, \u{dprn\}:7564526},
{\"suggestion\":\"10 Down Road, Plymouth, PL7\",\"urls\":
{\{\uarrow\udprn\'':\uarrow\prime\'} /v1/udprn/19004519\"}, \"udprn\":19004519},
{\"suggestion\":\"10 Down Road, Guildford, GU1\",\"urls\":
{\{\uarrow\udprn\'':\uarrow\prime\'}/v1/udprn/10082680\"},\"udprn\":10082680},
{\"suggestion\":\"10 Down Street, Leicester, LE4\",\"urls\":
{\{\u{u\}}udprn{\u{u}\}}:{\v{v1}}/udprn/13167602{\v{h}},{\u{d}}udprn{\u{u1}}:13167602{\v{h}}{\"suggestion\":\"10 Down Terrace, Brighton, BN2\",\"urls\":
{\{\uarrow\udprn\'':\uarrow\prime\'} /v1/udprn/2257400\"}, \"udprn\":2257400},
{\"suggestion\":\"10 Down Royal, Lisburn, BT28\",\"urls\":
\{\setminus"
udprn\
":\"
/v1/udprn/
3350898
\setminus"},\"
udprn\
":3350898}]},\"
code\":2000,\"message\":\"Success\"},\"recordId\":null}",
          "NavigateToPageNo": null
     },
     "Message": null,
     "IsSuccess": true,
     "ClientScript": null,
     "Serialized": null,
     "ErrorCode": 0
}
```
In addition, the below methods can be combined to narrow down the search results.

### **Address and Postal Code Search**

Returns the complete list of addresses for a postcode. By combining the two methods, the results returned are more accurate.

#### <span id="page-41-0"></span>Call Example

Request:

```
{
     "ApiInfo": {
         "Token": "{{access_token}}"
     },
     "Request": {
         "ActionName": "FTOS_EXTD_POST_AddressesSearch", 
         "Data": "{ \"query\" : { postcode: \"SW1A2AA\"
} }"
     }
}
```
Response:

```
{
     "UIResult": {
         "NavigateToEntityPage": false,
         "NavigateToEntityPageOnEdit": false,
         "NavigateToEntityFormName": null,
         "NavigateToEntityName": null,
         "NavigateToEntityId": null,
         "NavigateToEntityInsertDefaults": null,
         "NavigateToUrl": null,
         "DownloadFile": null,
         "ReloadPage": false,
         "Message": null,
         "IsSuccess": false,
```

```
 "Data": "{\"response\":{\"result\":
[{\"postcode\":\"SW1A 2AA\",\"postcode_
invard\Upsilon:\Upsilon'2AA\",\"postcode_outward\":\"SW1A\",\"post_
town\":\"LONDON\",\"dependant_locality\":\"\",\"double_
dependant_locality\":\"\",\"thoroughfare\":\"Downing
Street\",\"dependant_thoroughfare\":\"\",\"building_
number\":\"10\",\"building_name\":\"\",\"sub_building_
name\":\"\",\"po_box\":\"\",\"department_
name\":\"\",\"organisation_name\":\"Prime Minister & First
Lord Of The
Treasury\",\"udprn\":23747771,\"umprn\":\"\",\"postcode_
type\":\"L\",\"su_organisation_indicator\":\"\",\"delivery_
point_suffix\":\"1A\",\"line_1\":\"Prime Minister & First
Lord Of The Treasury\",\"line_2\":\"10 Downing
Street\",\"line_3\":\"\",\"premise\":\"10\",\"longitude\":-
0.12767,\"
latitude\
":51.503541,\"
eastings\
":530047,\"
northings\":179951,\"country\":\"England\",\"traditional_
county\":\"Greater London\",\"administrative_
county\":\"\",\"postal_
county\
":\"
London\
",\"
county\
":\"London\",\"district\":\"Westminster\",\"ward\":\"St
James
's\",\"uprn\":\"100023336956\"}],\"code\":2000,\"message\":\
"Success\",\"total\":1,\"page\":0,\"limit\":100},\"pcSearchL
ookupId\":\"5af051d6-d1ed-4eca-acd6-
fe34b9f9f6be\",\"status\":true}",
         "NavigateToPageNo": null
     },
     "Message": null,
     "IsSuccess": true,
     "ClientScript": null,
     "Serialized": null,
     "ErrorCode": 0
}
```
### **Address and Filters Search**

**TABLE OF CONTENTS 43**

Returns a more accurate search list by limiting address suggestions against a list of any filter such as country, town, and others. Multiple filters can be combined.

#### <span id="page-43-0"></span>Call Example

Request:

```
{
      "ApiInfo": {
           "Token": "{{access_token}}"
      },
      "Request": {
           "ActionName": "FTOS_EXTD_POST_AddressesSearch", 
          "Data": "{ \"query\" : { address: \"street\" ,<br>{limit: 1, bias_postcode_area: \"SW\"} } } }
filters:{limit: 1, bias_postcode_area: \"SW\"} }
     }
}
```
Response:

```
{
     "UIResult": {
         "NavigateToEntityPage": false,
         "NavigateToEntityPageOnEdit": false,
         "NavigateToEntityFormName": null,
         "NavigateToEntityName": null,
         "NavigateToEntityId": null,
         "NavigateToEntityInsertDefaults": null,
         "NavigateToUrl": null,
         "DownloadFile": null,
         "ReloadPage": false,
         "Message": null,
         "IsSuccess": false,
```

```
 "Data": "{\"response\":{\"result\":
{\"total\":1,\"limit\":10,\"page\":0,\"hits\":
\lceil\{\n \text{'}\text{postcode}\n \rceil:\n \text{SW1A 2AA}\n \rceil,\n \text{'}\text{post}town\":\"LONDON\",\"dependant_locality\":\"\",\"double_
dependant_locality\":\"\",\"thoroughfare\":\"Downing
Street\",\"dependant_thoroughfare\":\"\",\"building_
number\="10\",\"building name\":\\\"sub_building_
name\":\"\",\"po_box\":\"\",\"department_
name\":\"\",\"organisation_name\":\"Prime Minister & First
Lord Of The
Treasury\",\"udprn\":23747771,\"umprn\":\"\",\"postcode_
type\":\"L\",\"su_organisation_indicator\":\"\",\"delivery_
point_suffix\":\"1A\",\"postcode_
invard\{'':\{'2AA\''},\{'postcode_outward\'':\{'SW1A\''},\{''line}1\":\"Prime Minister & First Lord Of The Treasury\",\"line_
2\Upsilon':\Upsilon'10 Downing Street\Upsilon',\Upsilon''line
3\":\"\",\"premise\":\"10\",\"longitude\":-
0.12767, \mathcal{N}latitude\
":51.503541,\"
eastings\
":530047,\"
northings\":179951,\"country\":\"England\",\"traditional_
county\":\"Greater London\",\"administrative_
county\":\"\",\"postal_
county\
":\"
London\
",\"
county\
":\"London\",\"district\":\"Westminster\",\"ward\":\"St
James
's\",\"uprn\":\"100023336956\"}]},\"code\":2000,\"message\":
\"Success\"},\"pcSearchLookupId\":\"a46fa77f-4681-412f-b828-
122561d6be7b\",\"status\":true}",
          "NavigateToPageNo": null
     },
     "Message": null,
     "IsSuccess": true,
     "ClientScript": null,
     "Serialized": null,
     "ErrorCode": 0
}
```
# <span id="page-45-0"></span>Request Responses

The below tables show the API returns for each HTTP request. Two indicators are displayed:

- The HTTP code, which is the server response to a browser's request.
- The API code, which provides a more specific reason for the returned error.

### **200 Request Success**

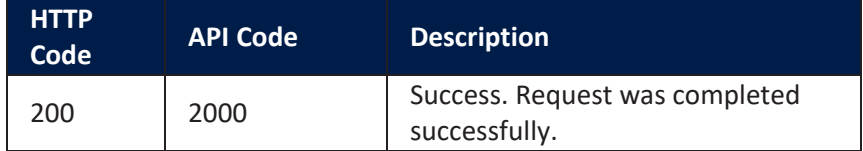

### **400 Bad Request**

This error is returned if the request could not be understood due to some input error.

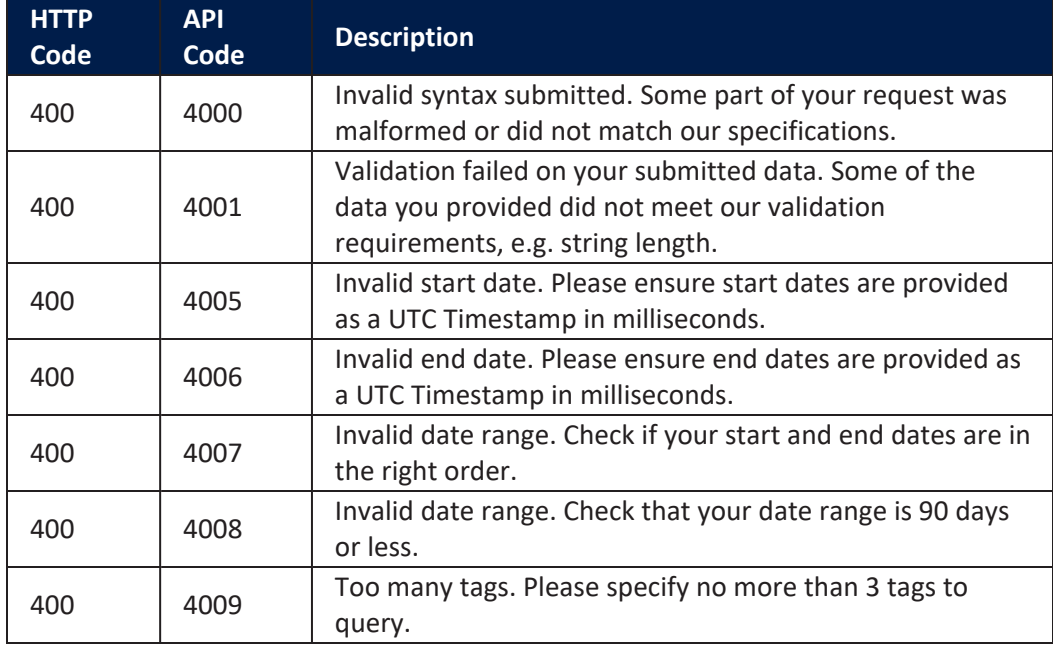

## **401 Unauthorised**

This error is returned if the authorization credentials are not valid.

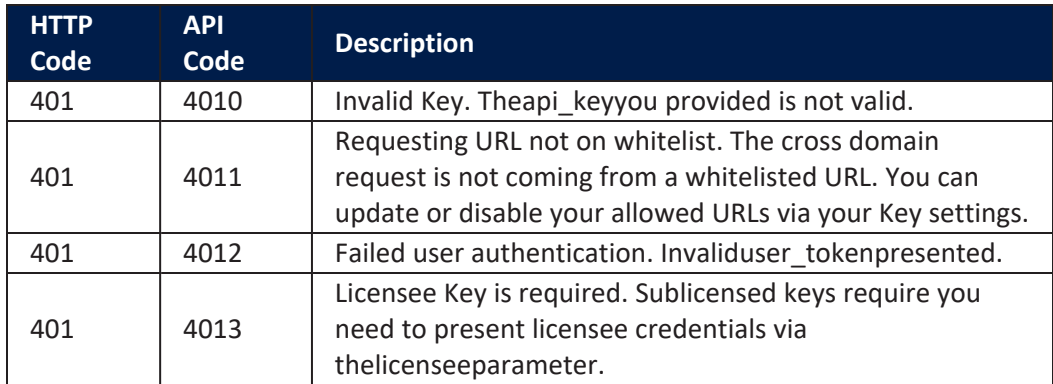

### **402 Request Failed**

Your request is well-formed but are not able to complete your request for another reason.

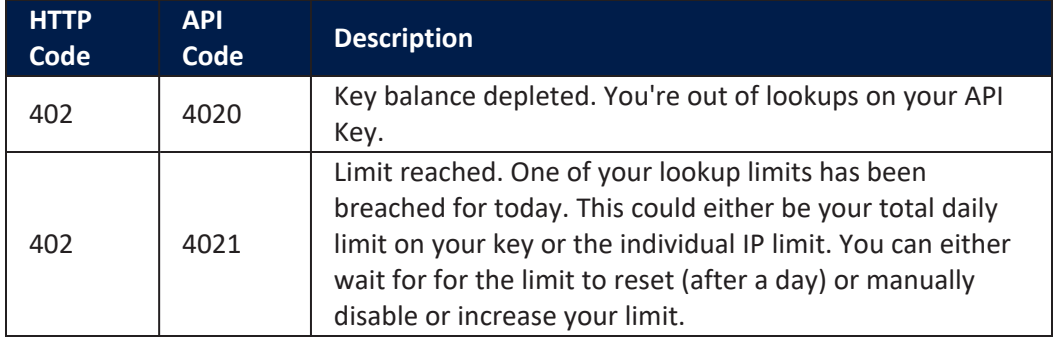

## **404 Resource Not Found**

#### The resource you requested does not exist.

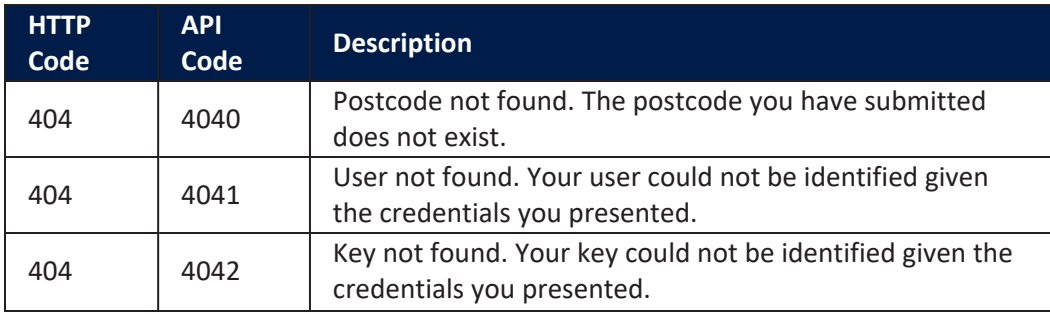

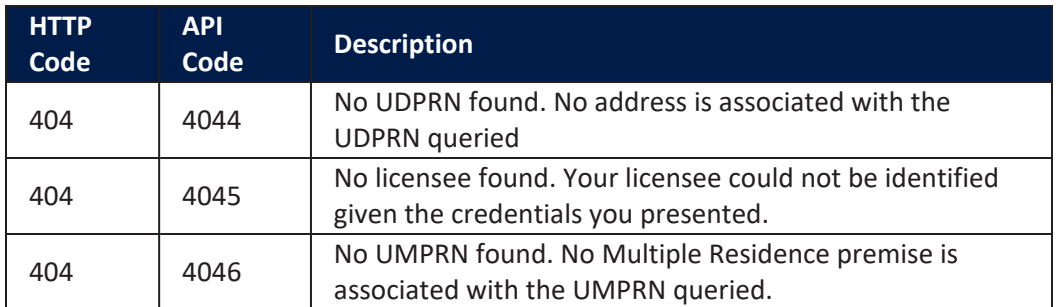

### **500 Server Error**

#### A error occurred on our server.

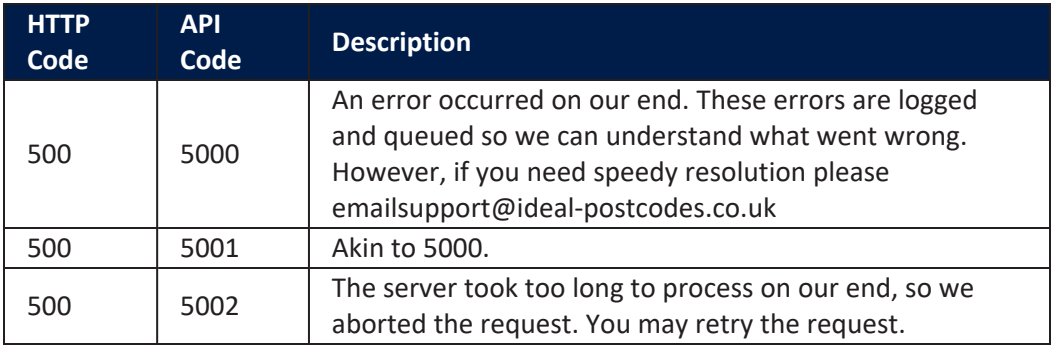